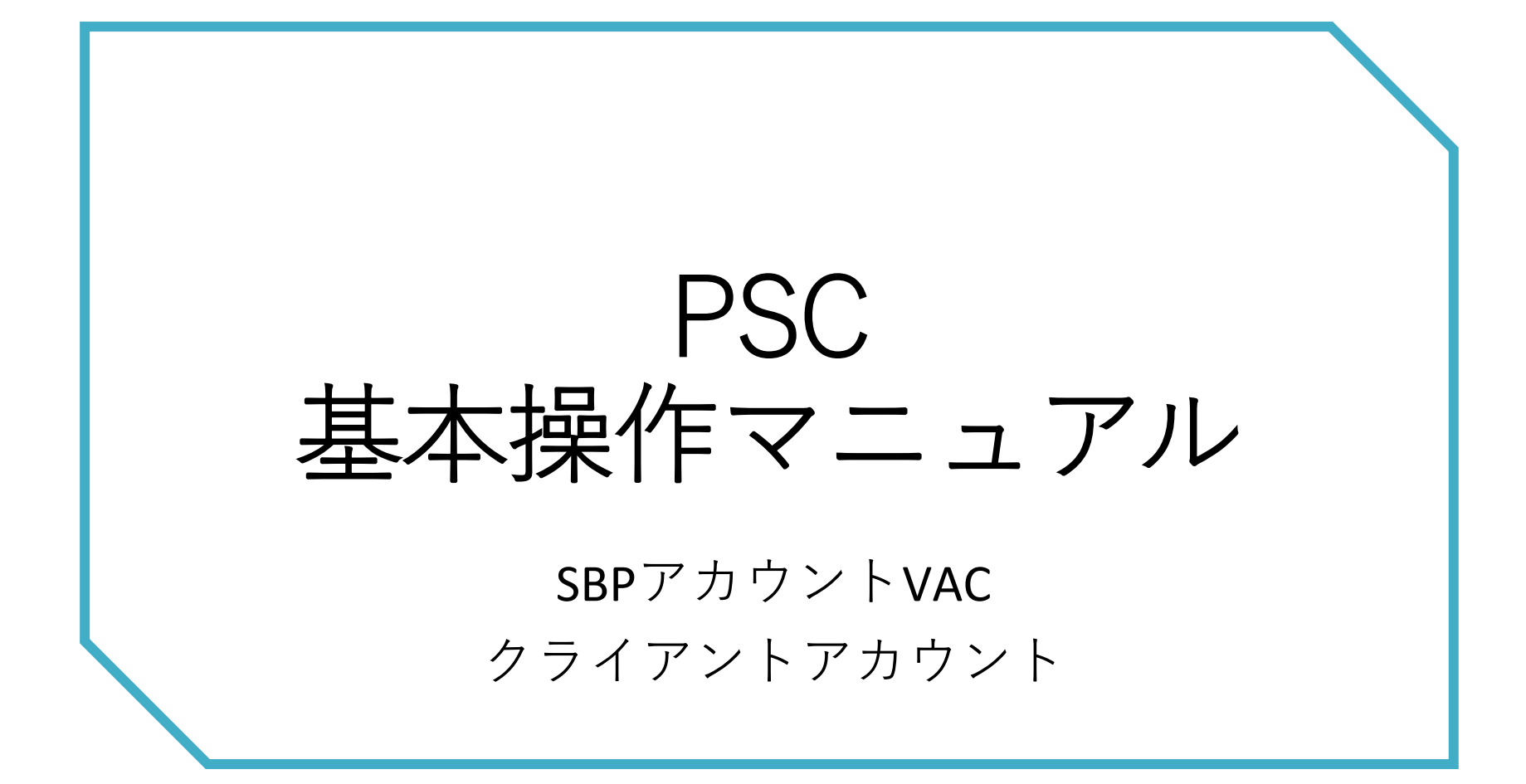

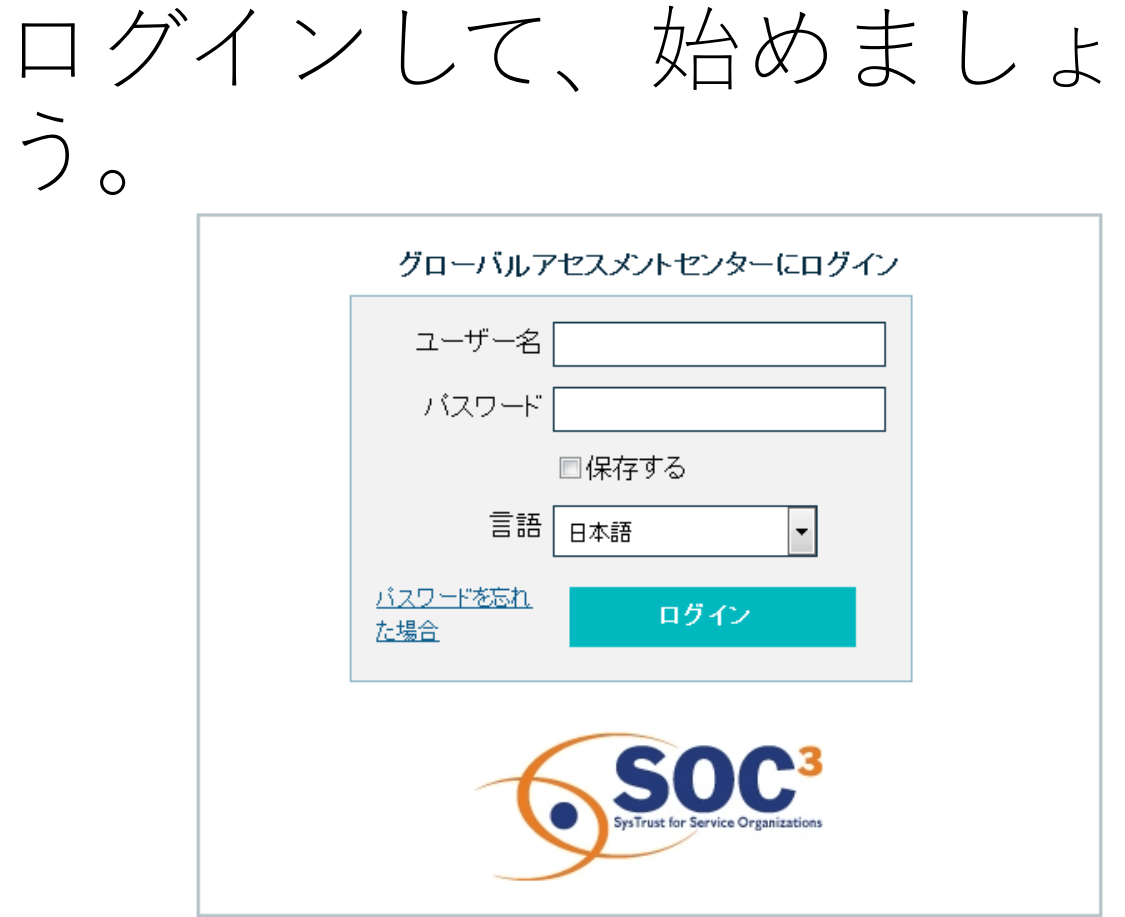

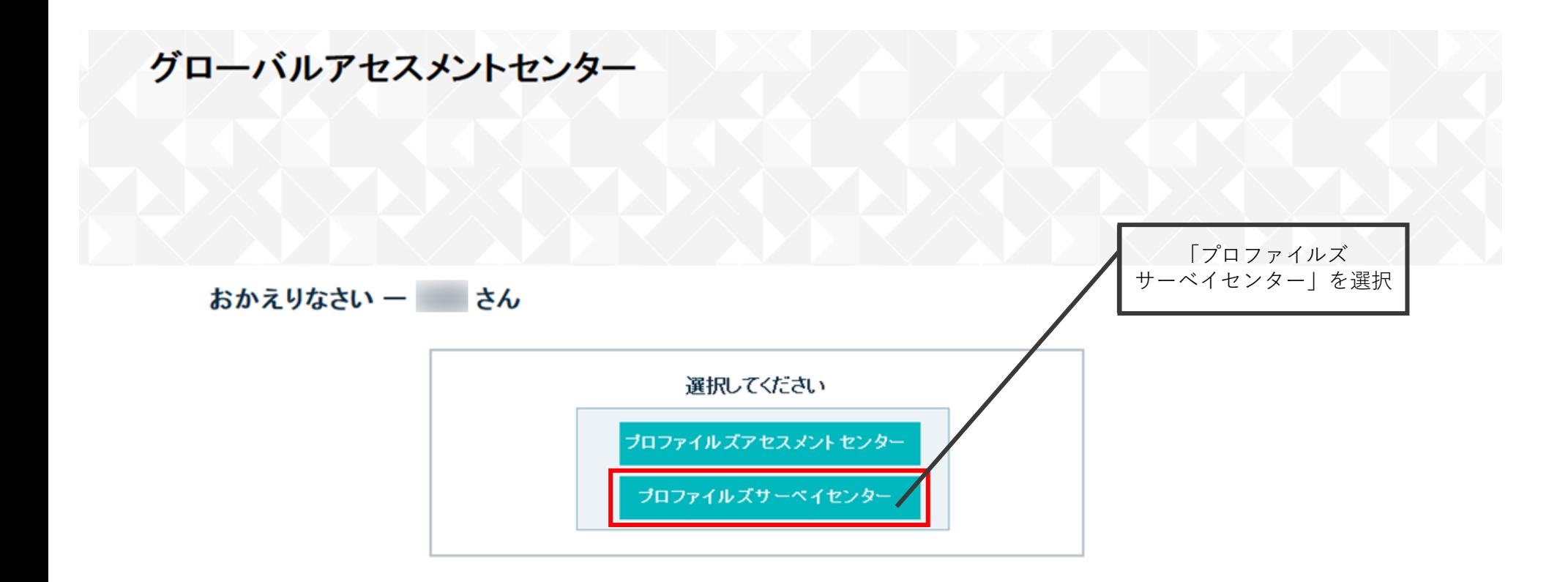

目次

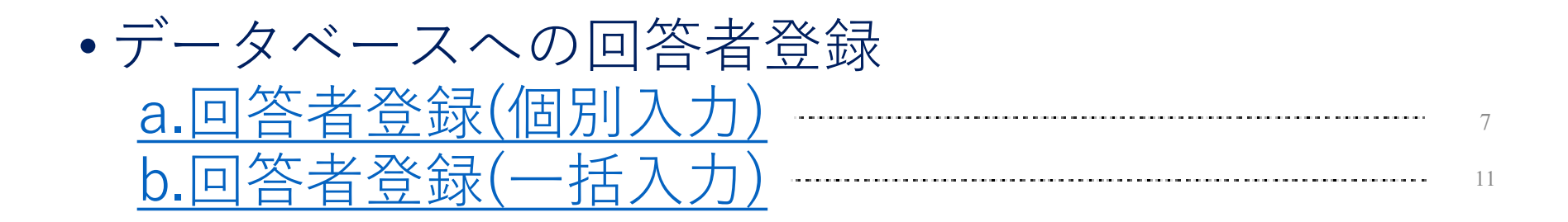

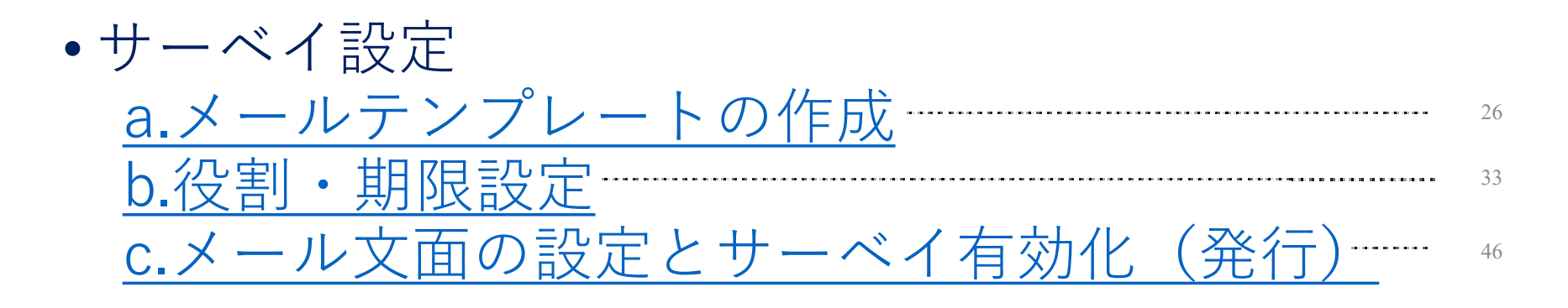

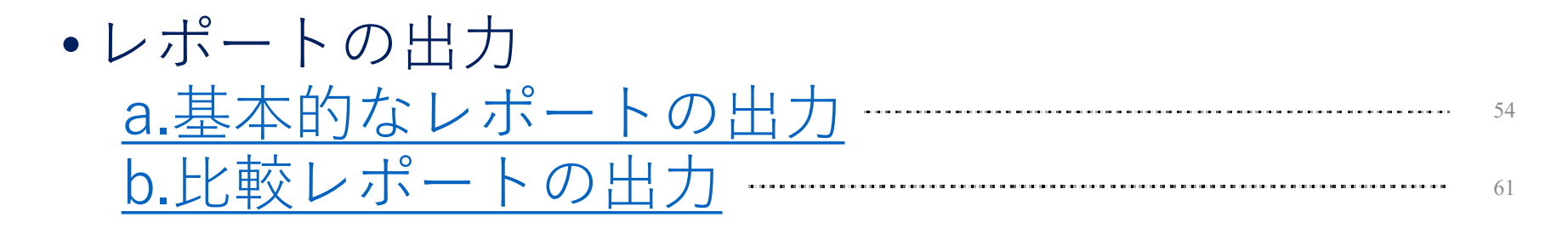

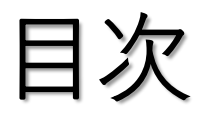

# • **データベースへの回答者登録 a.回答者登録(個別入力) b.回答者登録(一括入力)**

# • サーベイ設定 a.メールテンプレートの作成 b.役割・期限設定 c.メール文面の設定とサーベイ有効化(発行)

• レポートの出力 a.基本的なレポートの出力 b.比較レポートの出力

データベースへの回答者登録

# サーベイ配信前に回答者をPSCデータベースに 登録する作業です。

# <span id="page-6-0"></span>a.回答者登録(個別入力)

### 1名ずつ手入力少人数の登録を行う場合。

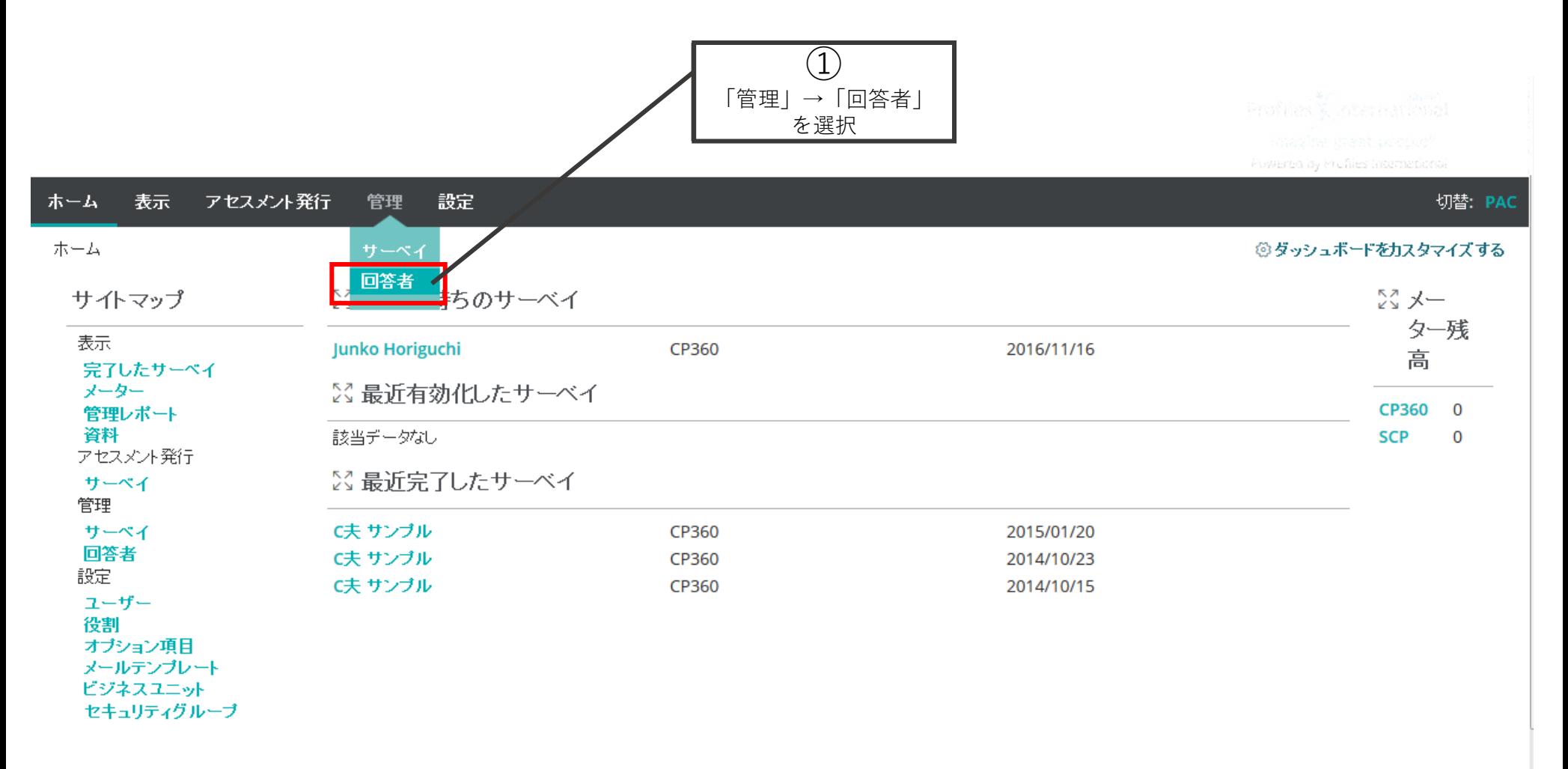

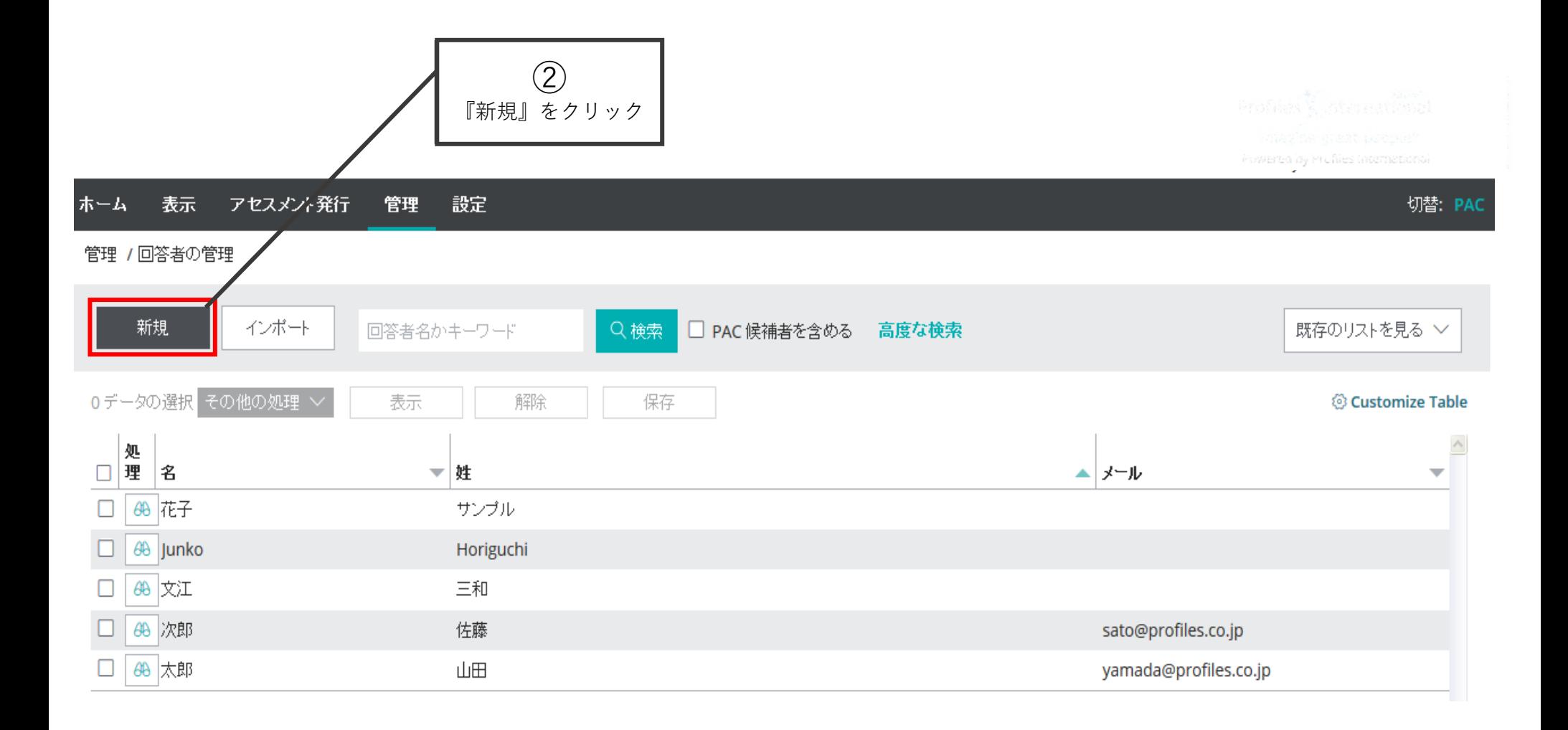

### a.手入力での登録

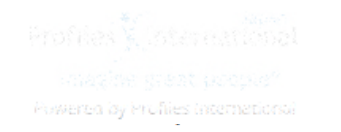

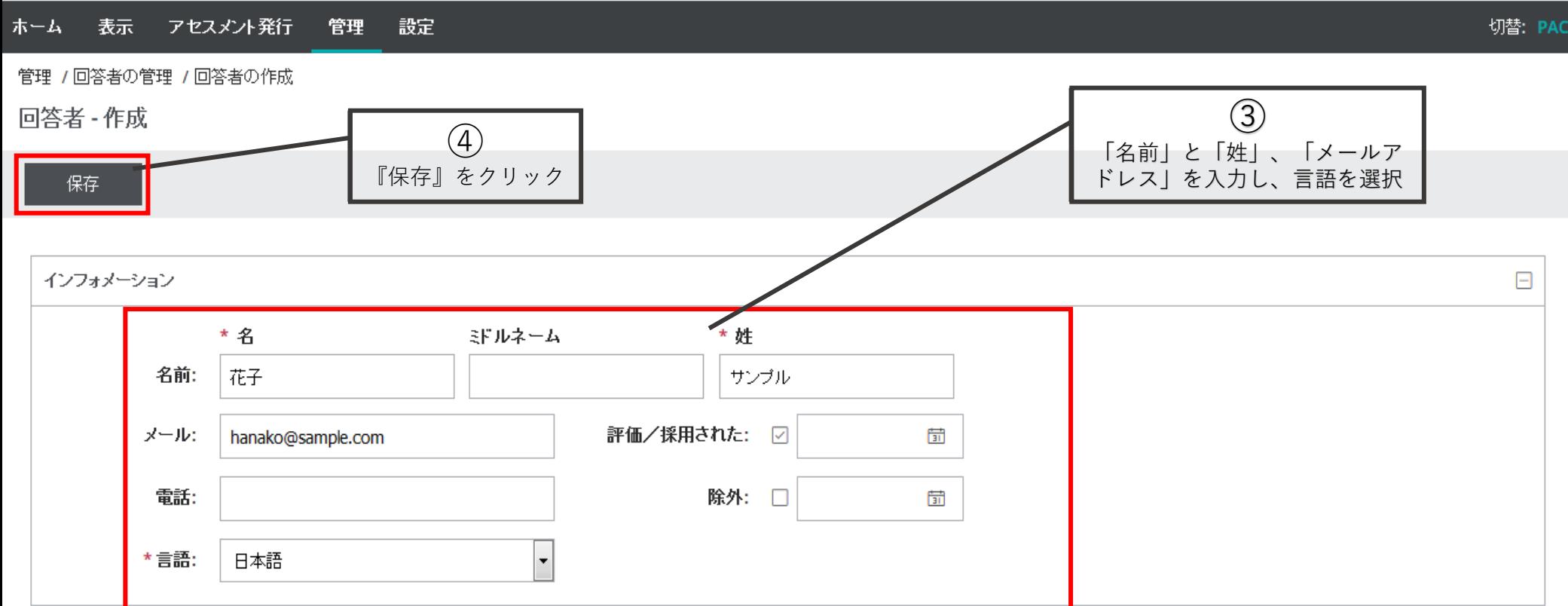

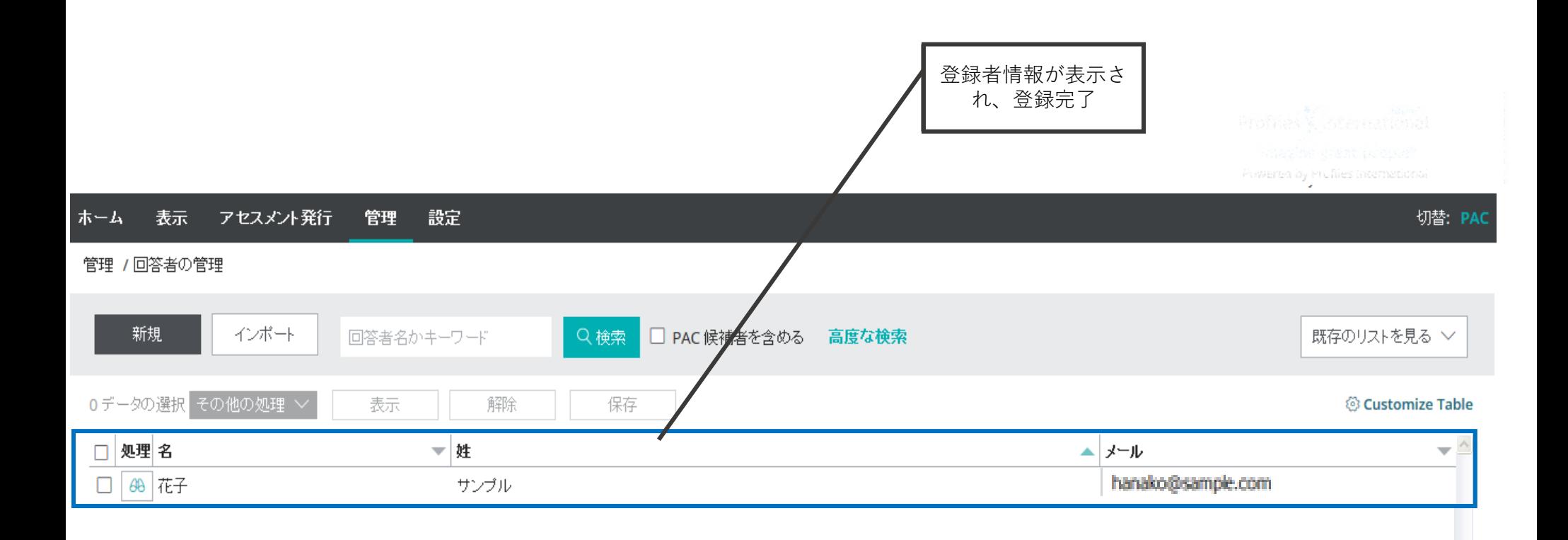

<span id="page-10-0"></span>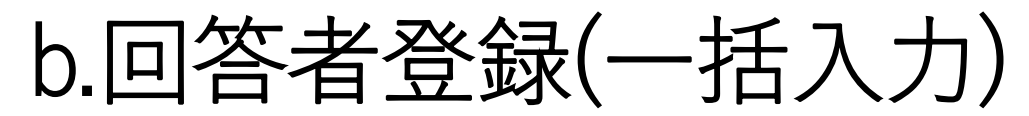

多数の回答者を登録する場合には、ファイルからインポートを行う。 ※CP360インポート補助テンプレートを別途プロファイルズ社でご用意して おりますのでお問い合わせください。

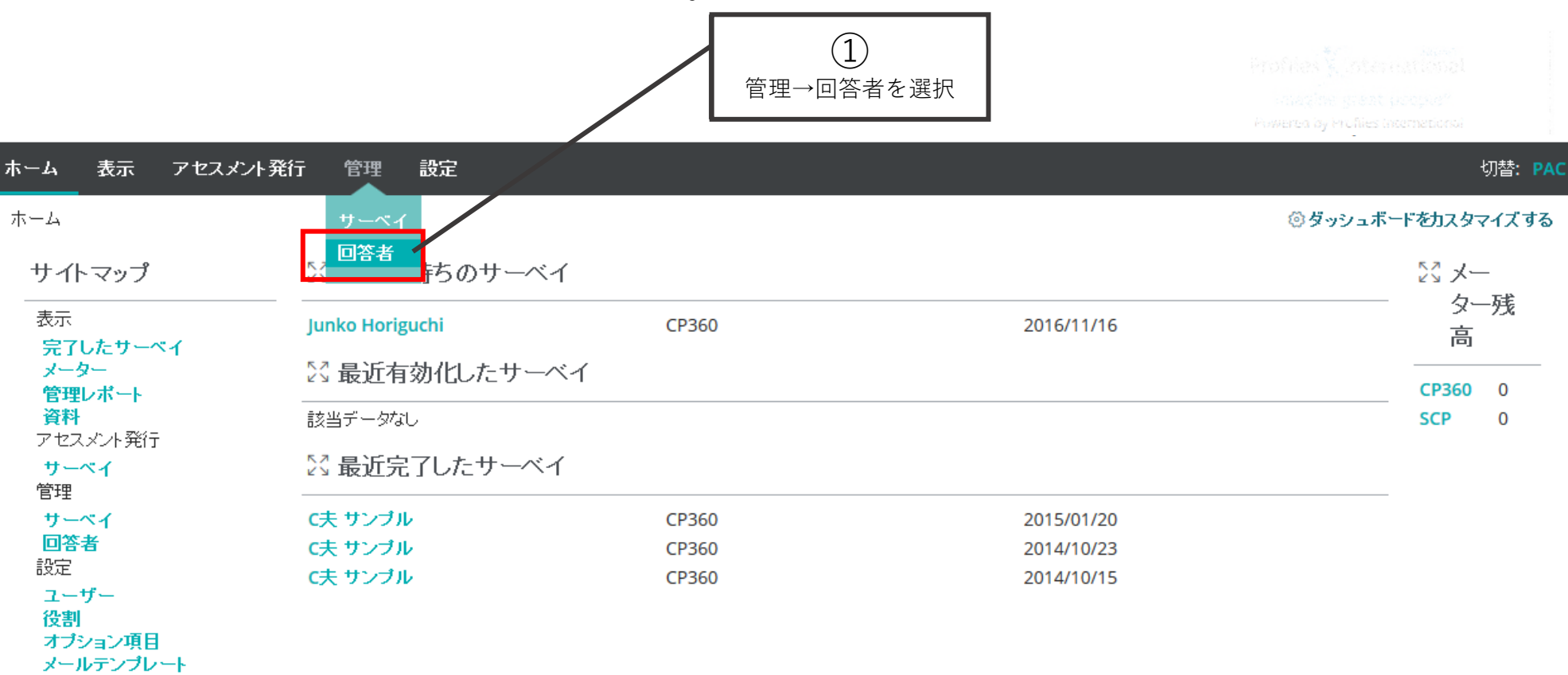

ビジネスユニット セキュリティグループ

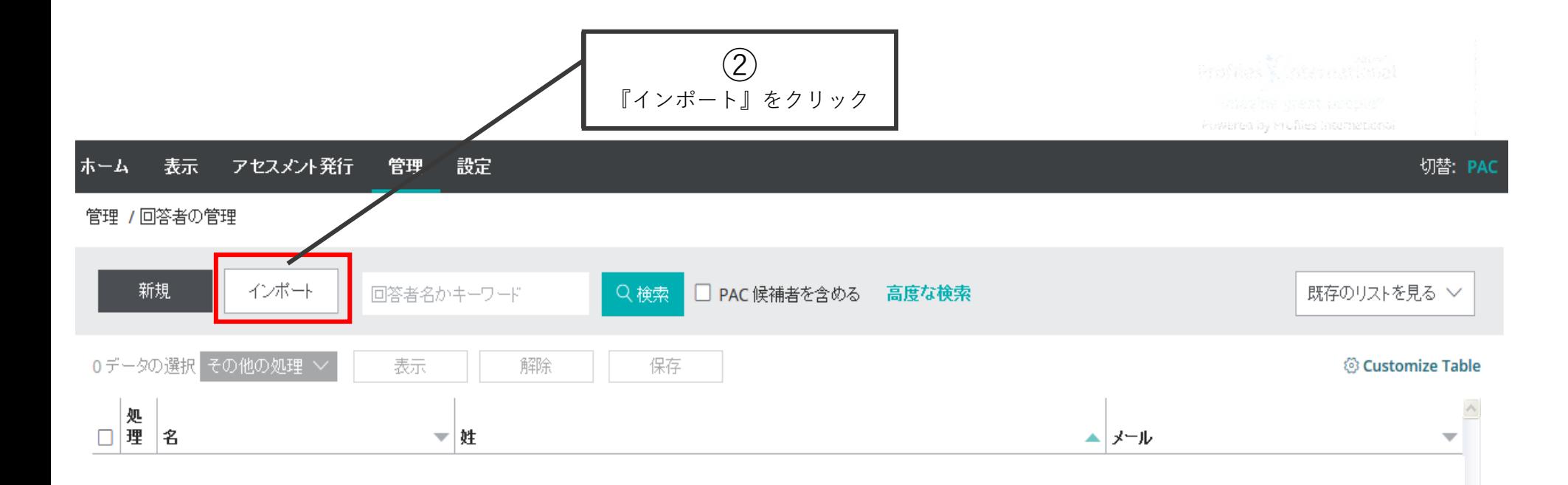

管理 / 回答者のインポート

回答者データのインボート

#### 回答者のインボート用ファイルが必要です

回答者データをアップロードするためには、ファイルに次の必要条件を満たすようにしてください。

ファイルは、テキスト型か、カンマ区切り形式: [..txt] [..tab.] [..csv] タブ区切りの場合 (.txt か .tab) は、フィールド間をタブで区切ってください。 カンマ区切りの場合 (.csv)は、フィールド間をカンマで区切ってください。 |カンマ区切りの場合 (.csv) は、フィールト間をカンマで区切ってください。<br>|ファイルは、フィールドサイズ以内で、全フィールドおよび下記に示すフィールドを連番で含まなければなりません。||2ばなりません。|<br>|イワロム - ブーグコーライヤヤ 1行目はヘッダー行にしてください。 データは500行を超えないようにしてください。

### アップロードするファイル:

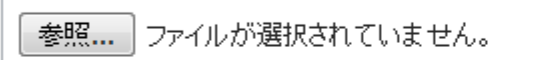

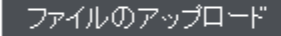

#### 必須データ

それぞれの候補者データには、姓と名前が必要です。また、メールアドレスか電話番号のどちらかは必須です。必須項目には、下記の通り、ア スタリスクマーク (\*) がついています。なお、メールアドレスは、正しい形式で入力してください。無効なデータがあった場合、確認画面に表示さ れます。

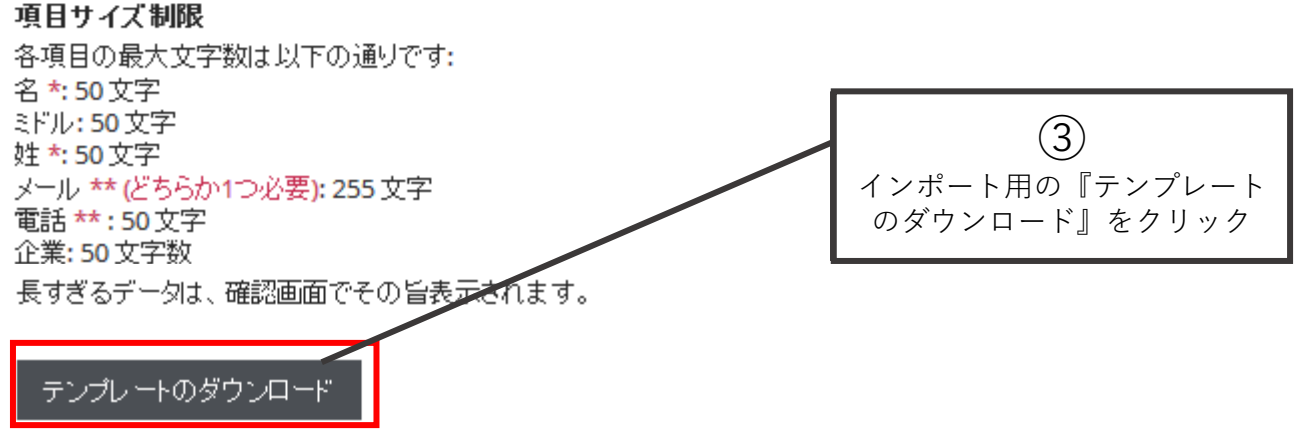

Copyright© 2023 HRD, Inc. All Rights Reserved. Strictly Confidential. 13

Excelファイル画面が開く

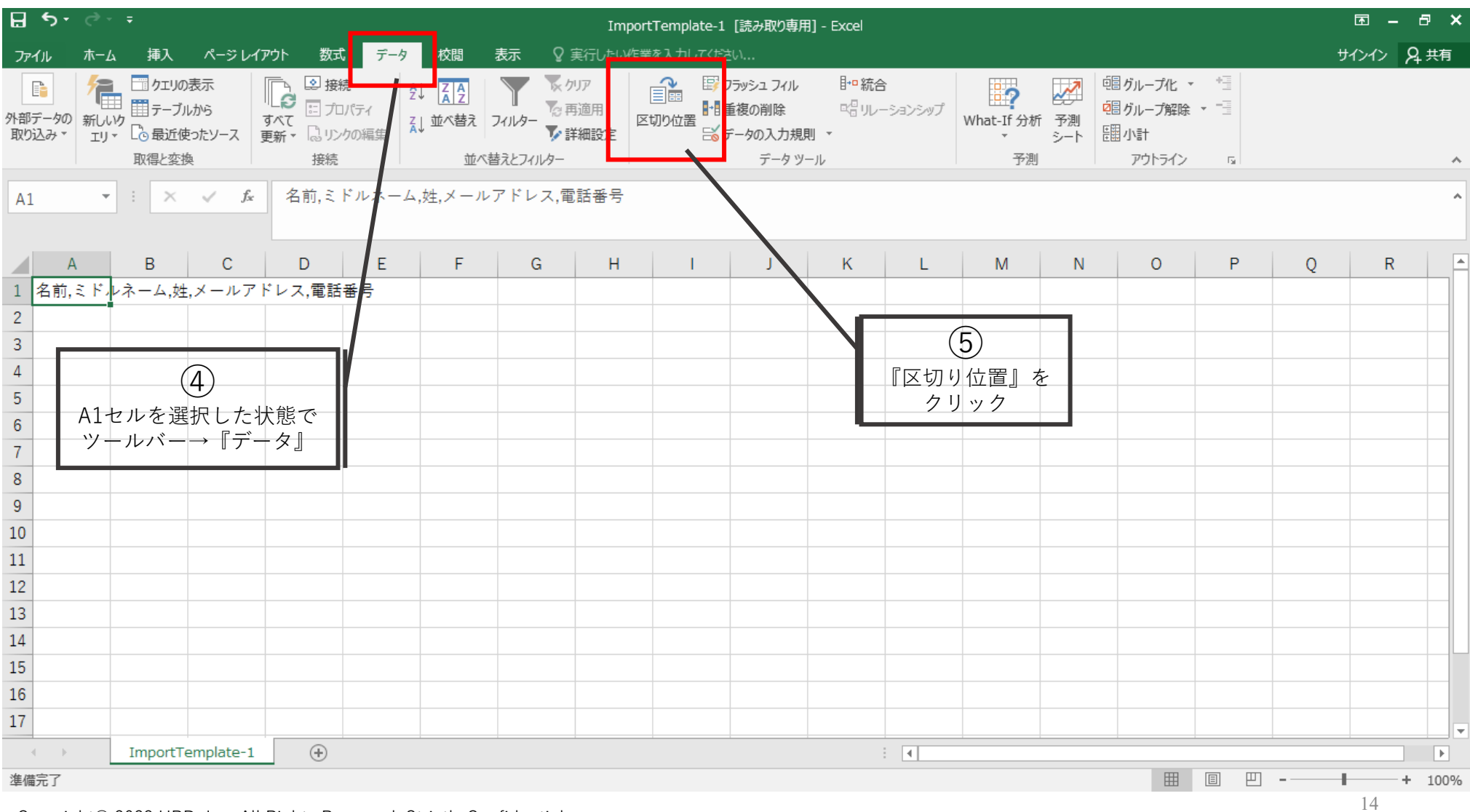

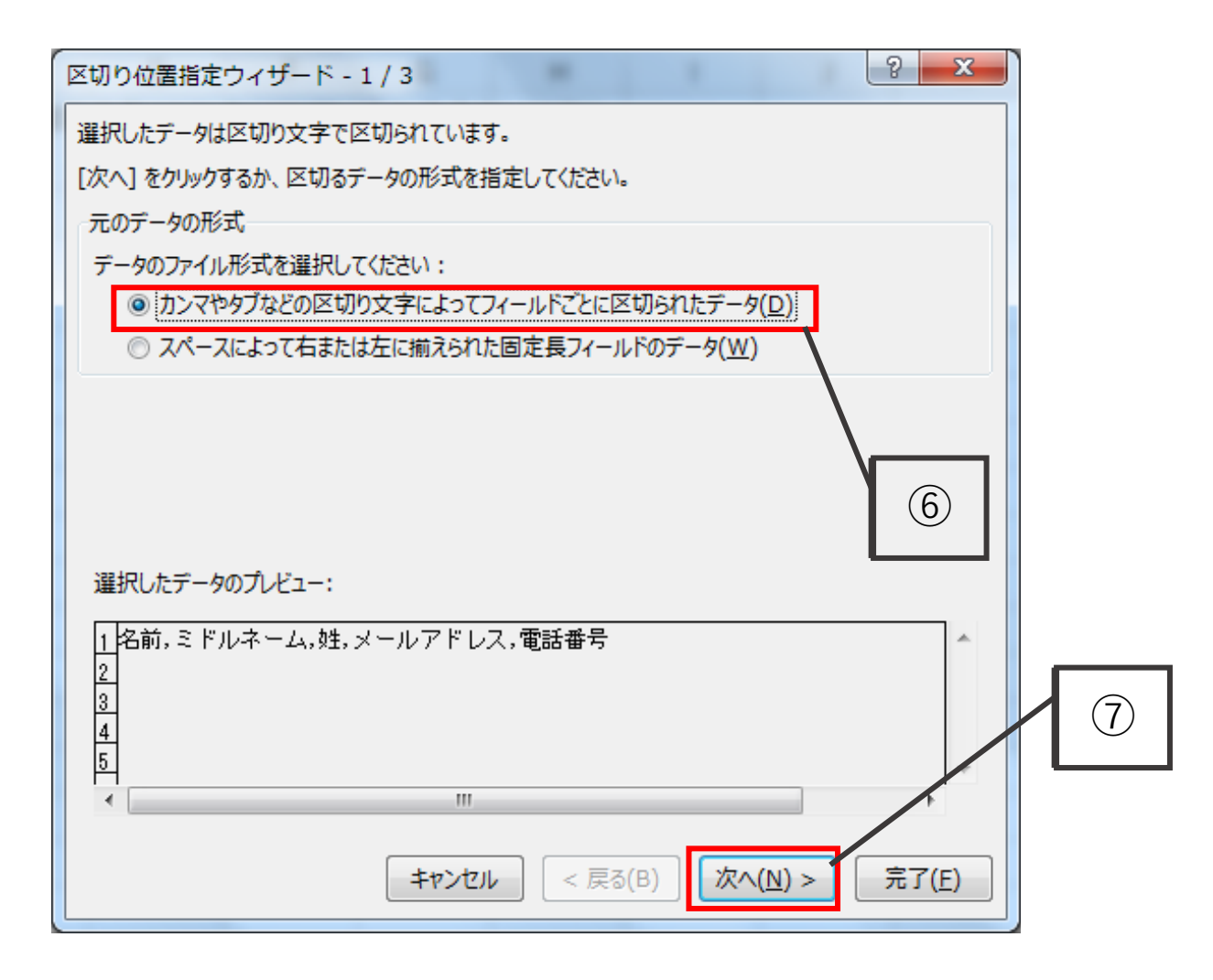

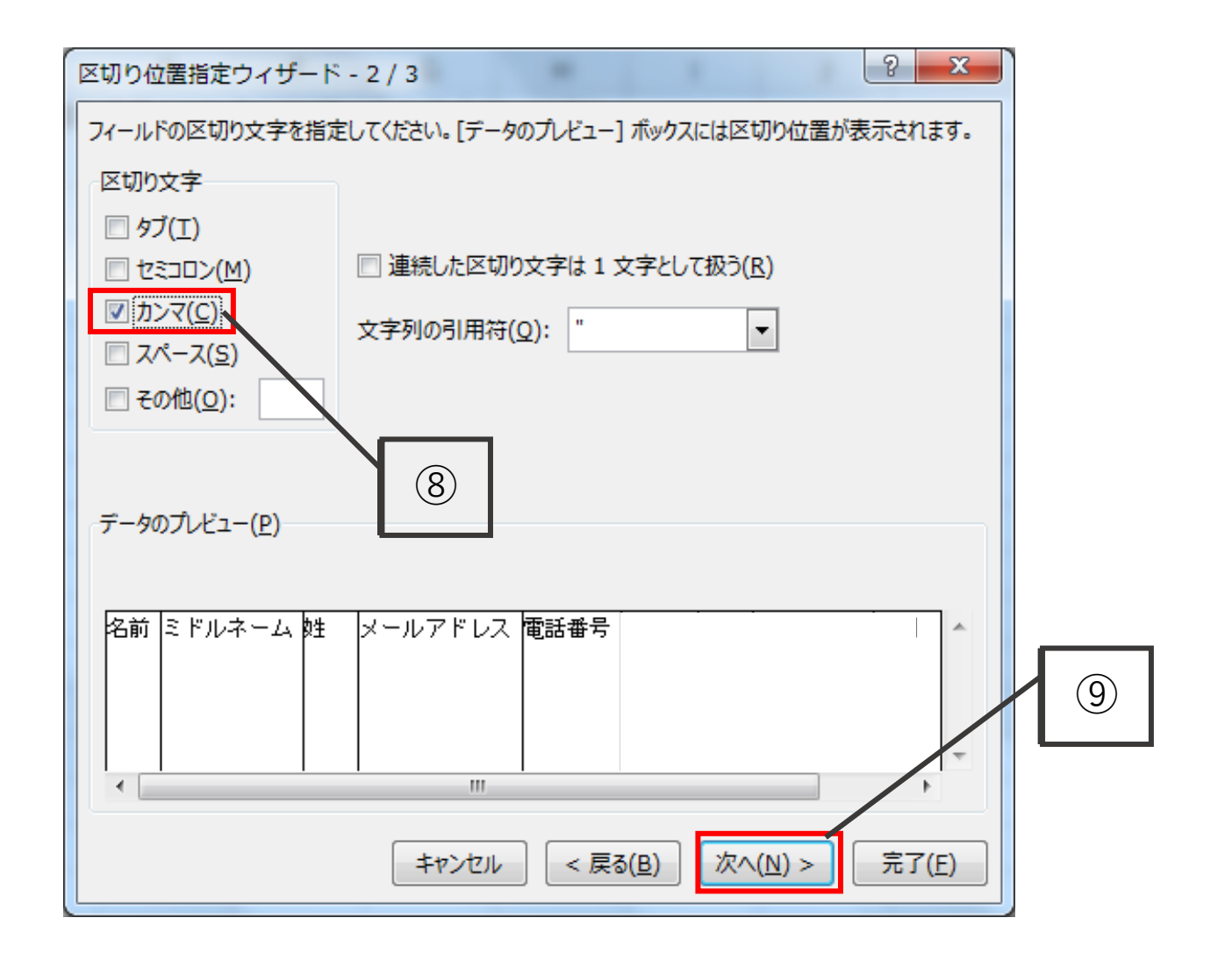

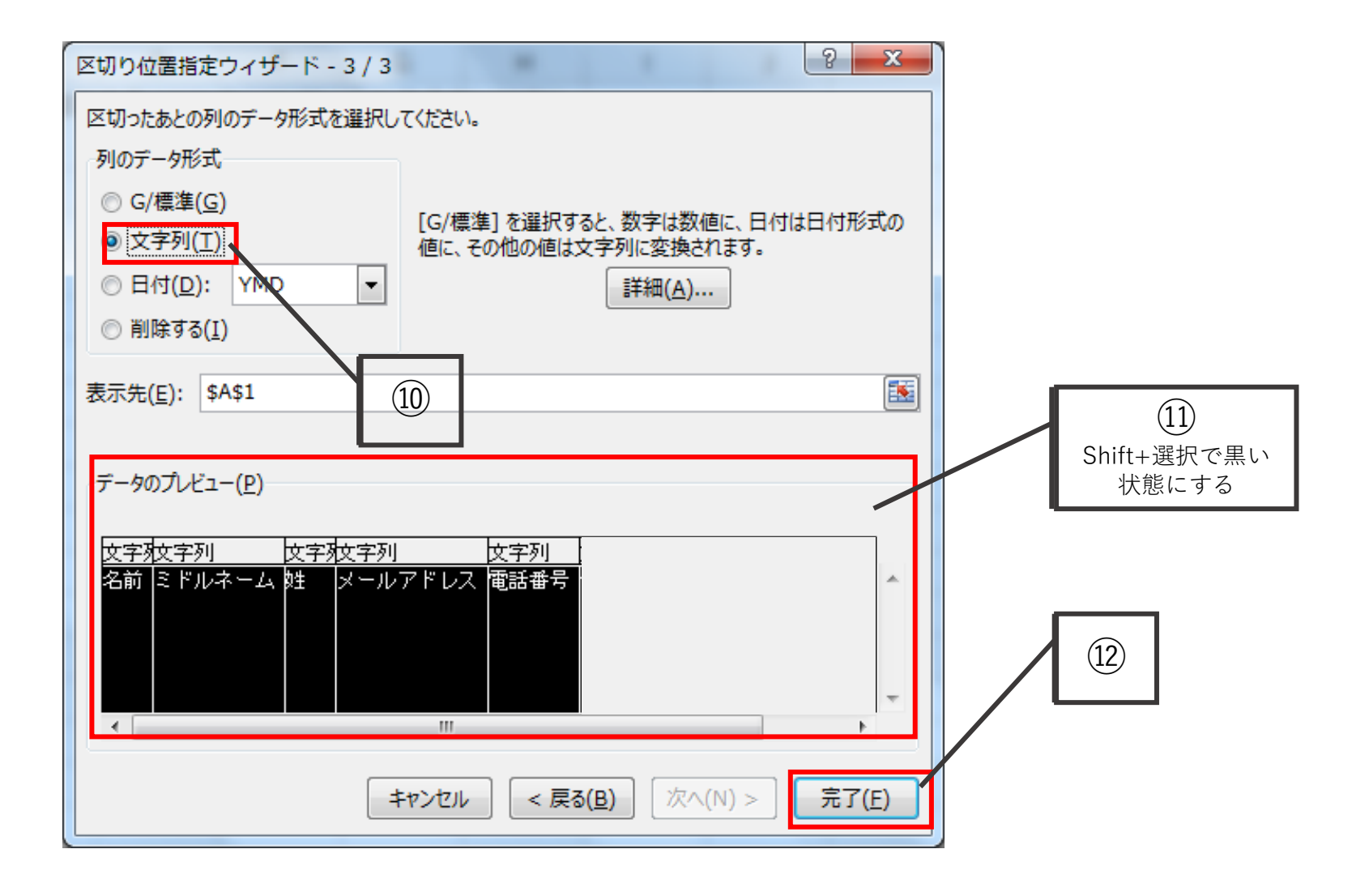

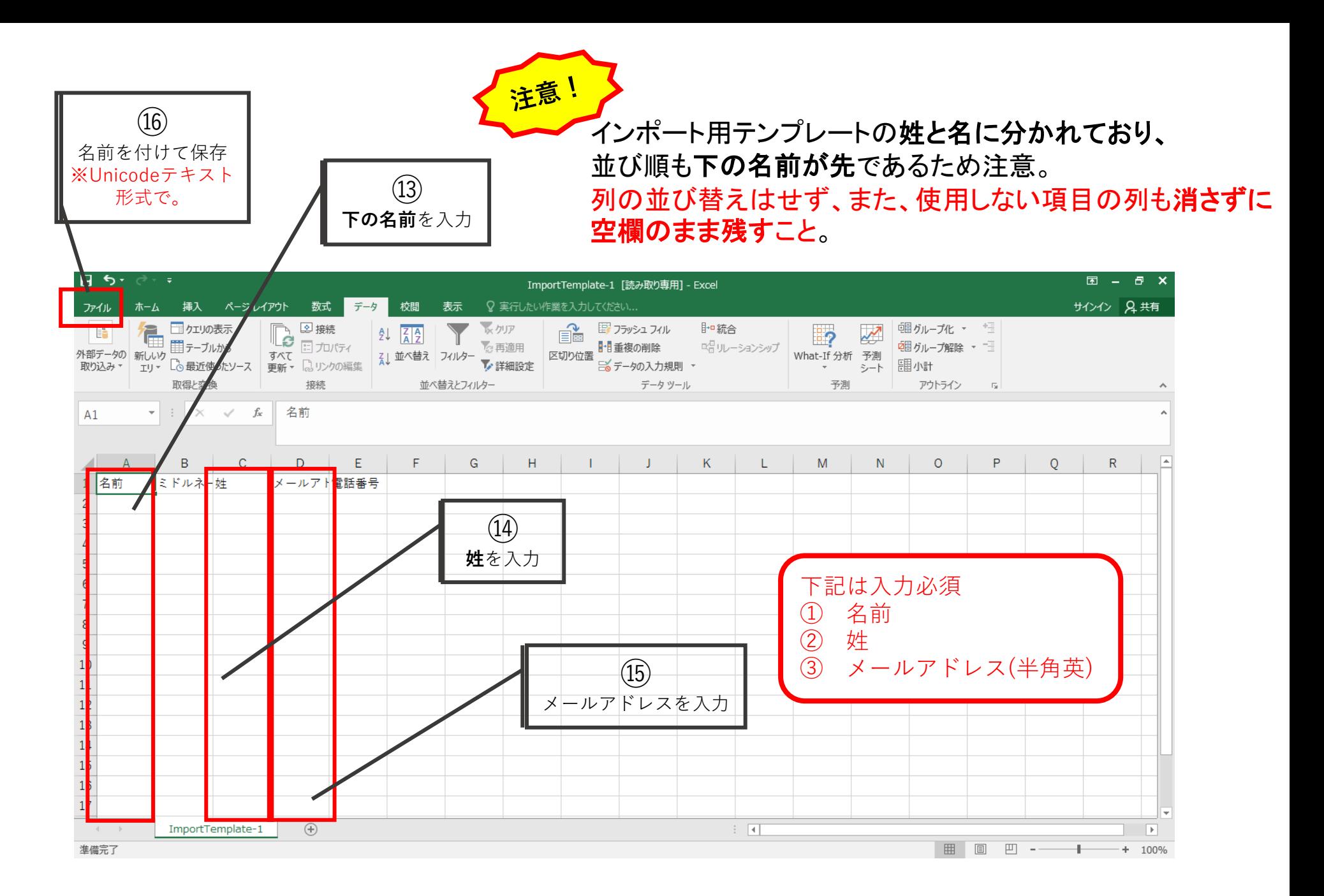

管理 /回答者のインポート

回答者データのインボート

#### 回答者のインボート用ファイルが必要です

回答者データをアップロードするためには、ファイルに次の必要条件を満たすようにしてください。

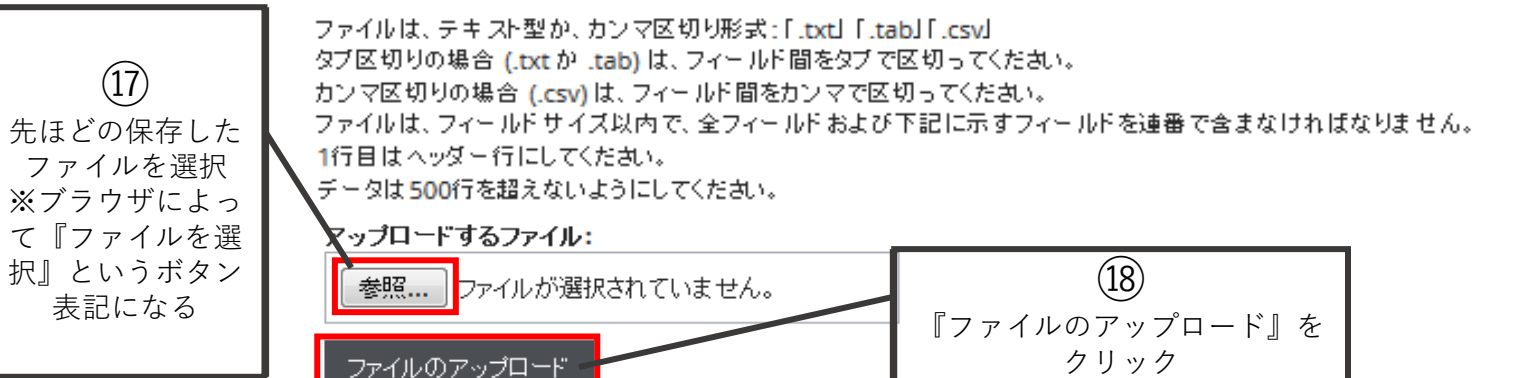

#### 必須データ

それぞれの候補者データには、姓と名前が必要です。また、メールアドレスか電話番号のどちらかは必須です。必須項目には、下記の通り、ア スタリスクマーク(\*)がついています。なお、メールアドレスは、正しい形式で入力してください。無効なデータがあった場合、確認画面に表示さ れます。

#### 項目サイズ制限

各項目の最大文字数は以下の通りです: 名 \*: 50 文字 ミドル: 50文字 姓 \*: 50 文字 メール \*\* (どちらか1つ必要): 255 文字 電話 \*\*: 50文字 企業: 50 文字数

長すぎるデータは、確認画面でその旨表示されます。

#### テンプレートのダウンロード

### アップロードが無事完了すると、下記のように表示される。 ※インポートエラーの場合は、テンプレートに不要なカンマやスペースが入っていることがあるため、 再確認すること。

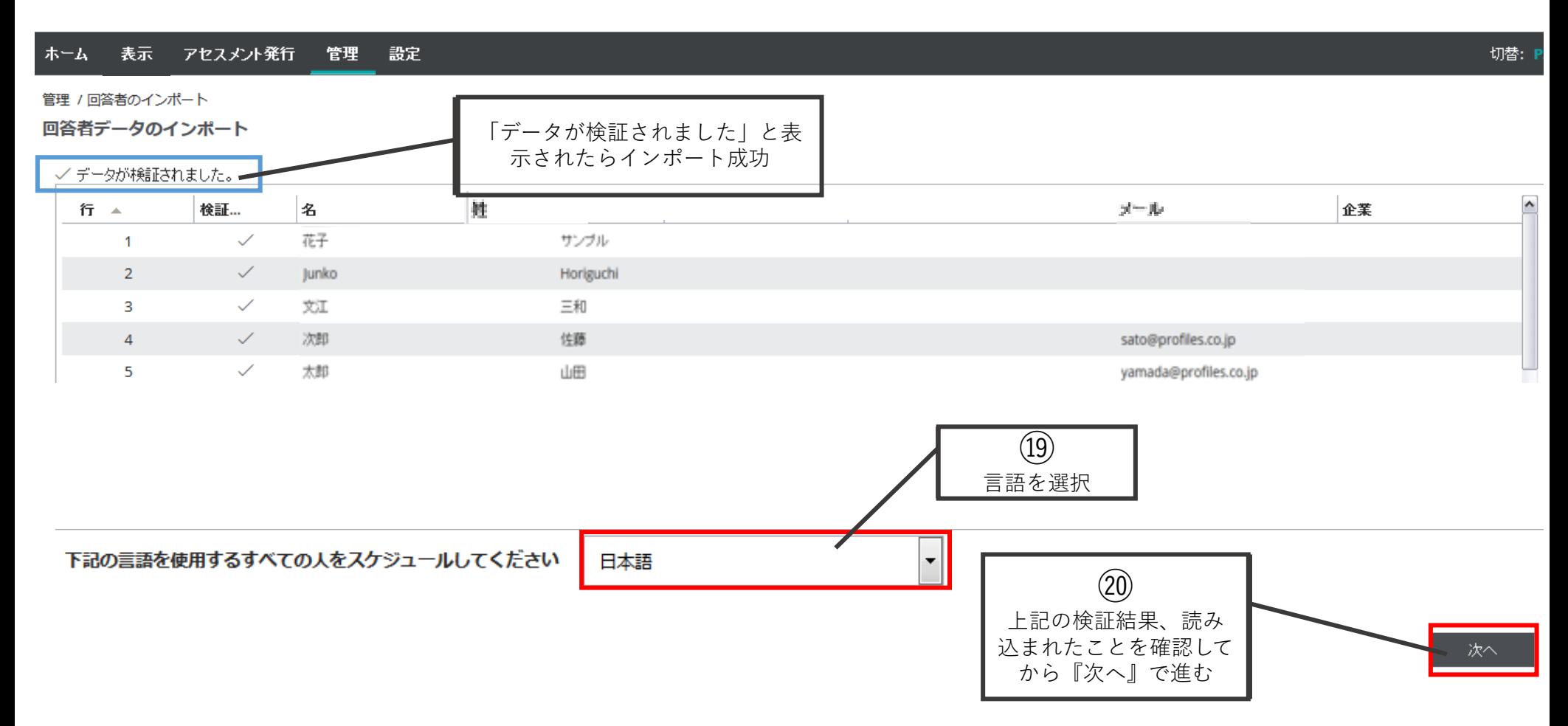

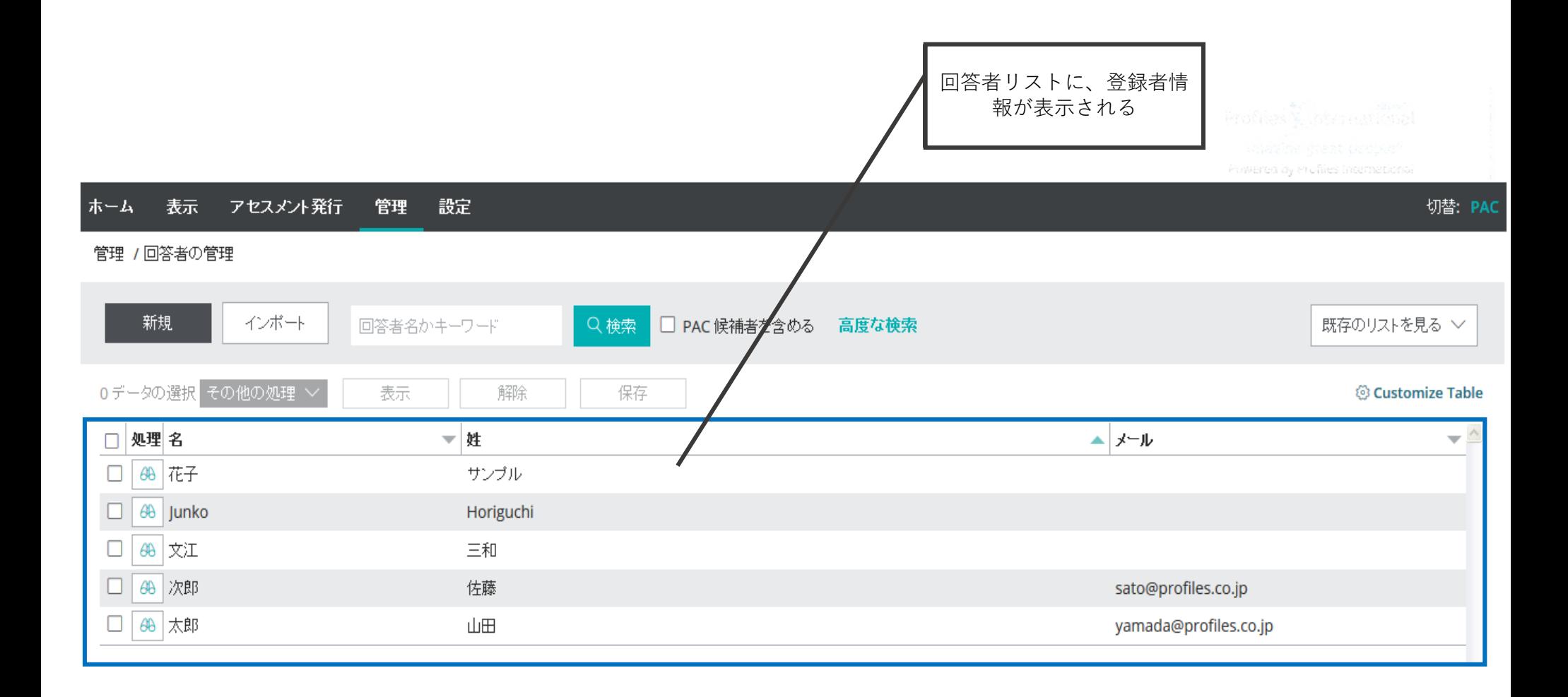

目次

# • データベースへの回答者登録 a.回答者登録(個別入力) b.回答者登録(一括入力)

# • **サーベイ設定 a.メールテンプレートの作成 b.役割・期限設定 c.メール文面の設定とサーベイ有効化(発行)**

• レポートの出力 a.基本的なレポートの出力 b.比較レポートの出力

サーベイ設定

# 登録した回答者データを用いて、または新規入力 にてサーベイを設定し、発行します。 主にCP360での設定方法を説明します。

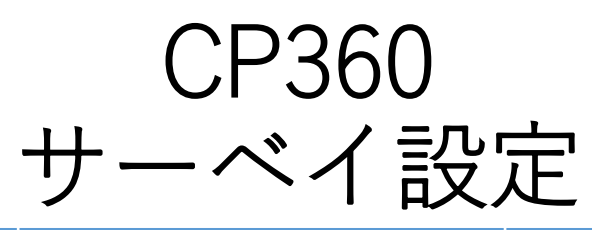

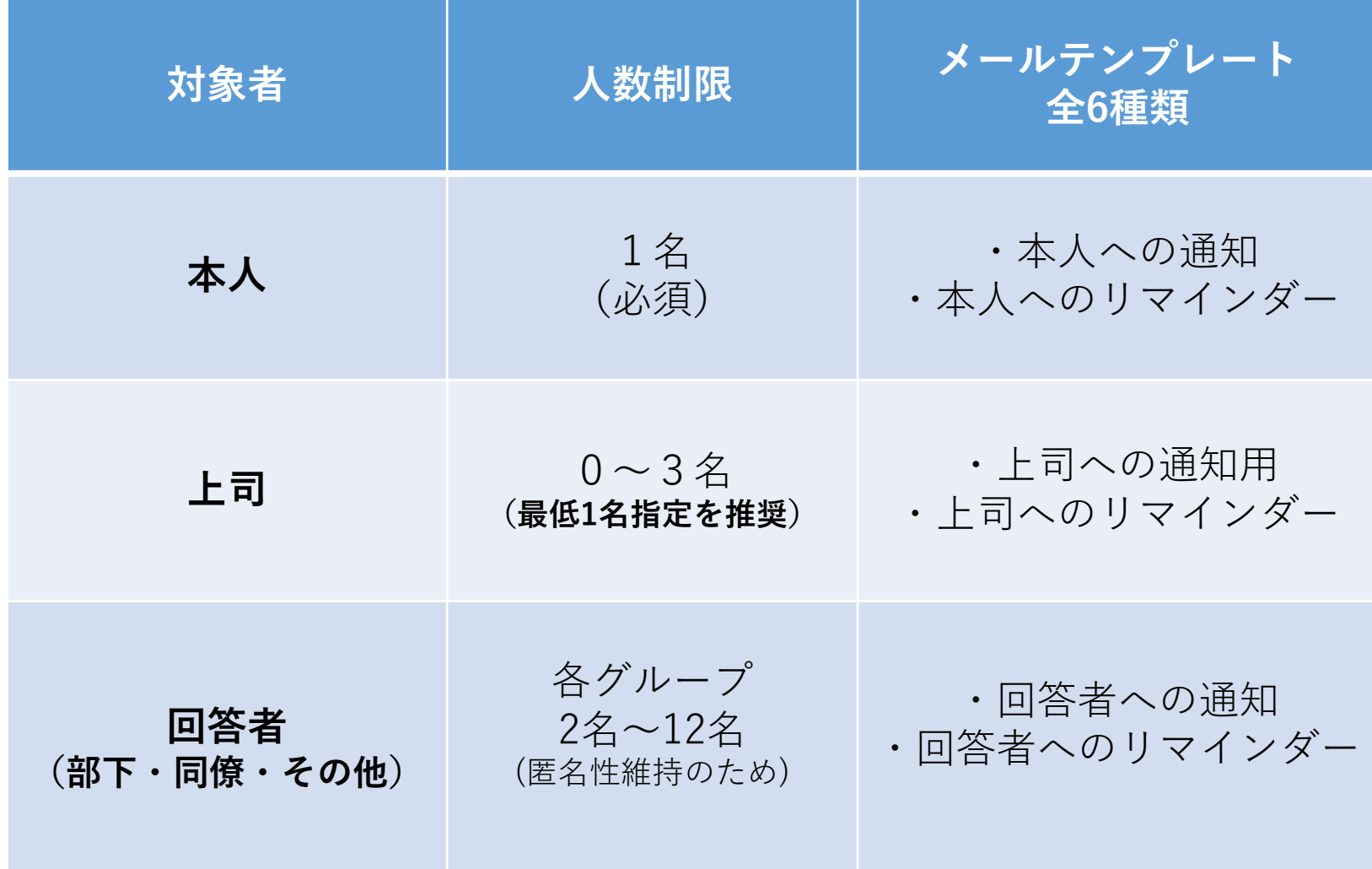

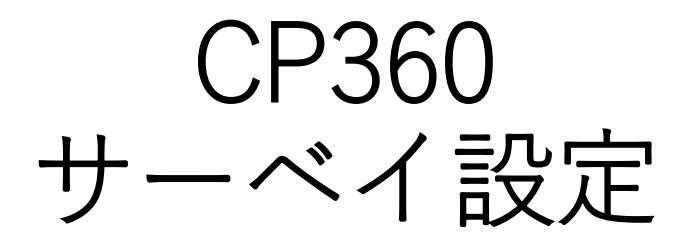

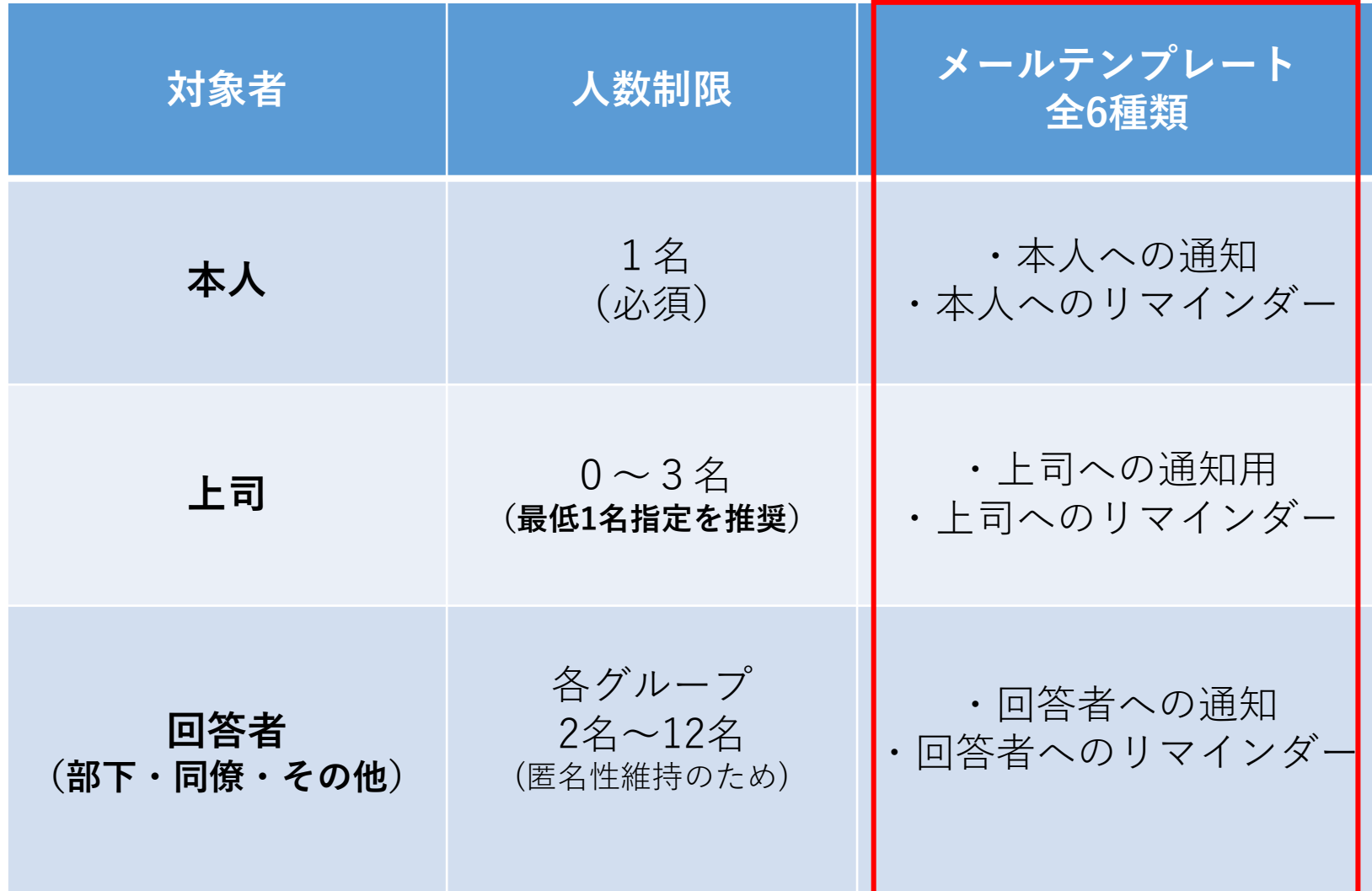

<span id="page-25-0"></span>a.メールテンプレートの作成

サーベイ作成時に該当のメールテンプレートを選択できるように、 あらかじめメールテンプレートの作成を行う。 25ページにて示されている通り、最大6タイプのテンプレートを作成する。

Powerea by Profiles International

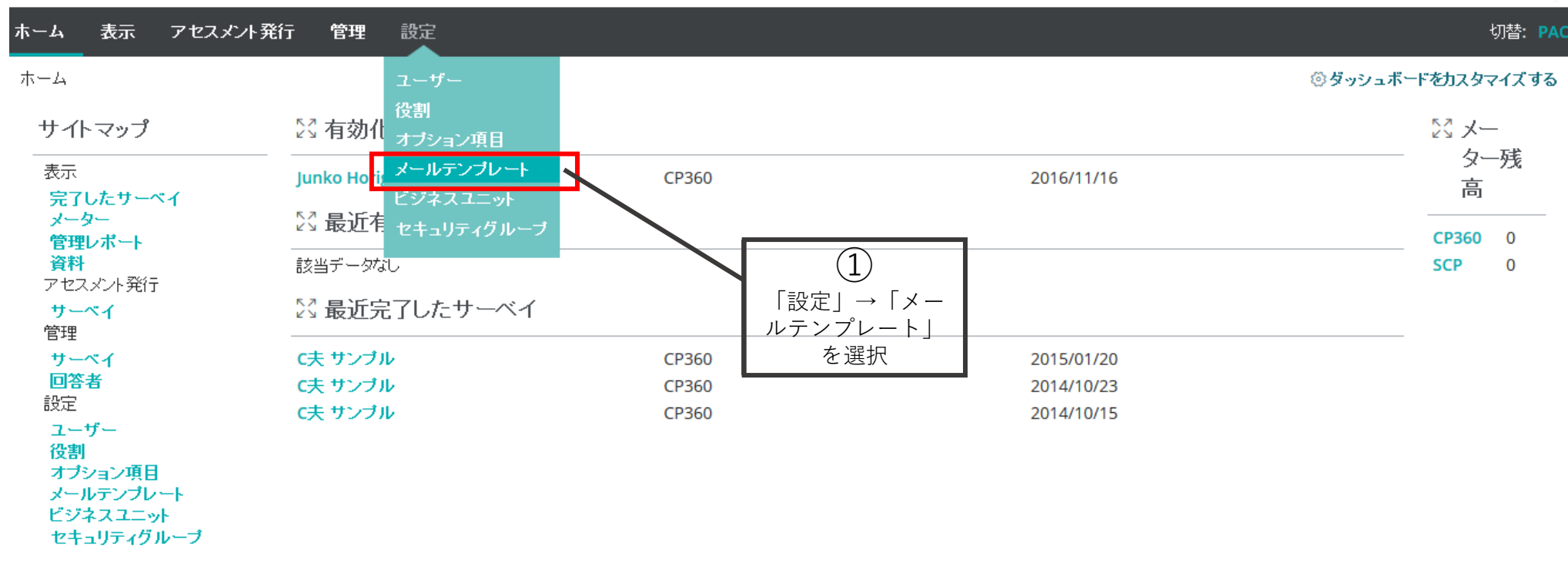

a.メールテンプレートの作成

### 対象ごとにデフォルトテンプレートが格納されており、それをコピーして 独自のテンプレートを作成する。 最初に回答者に送る「招待状」にあたるテンプレート、配信後未回答者に 送る「リマインダー」のテンプレートをコピーして、適宜編集を行う。

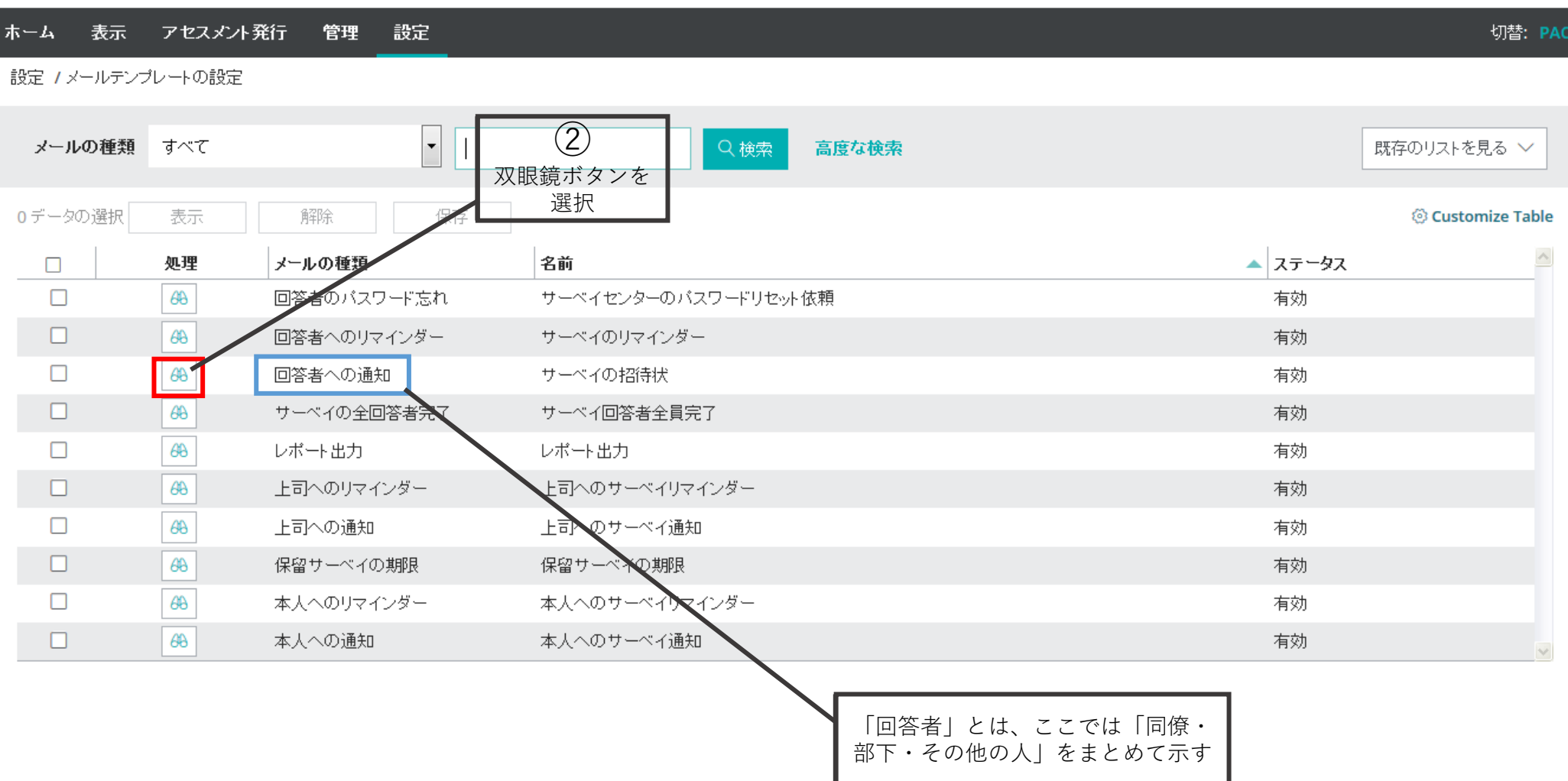

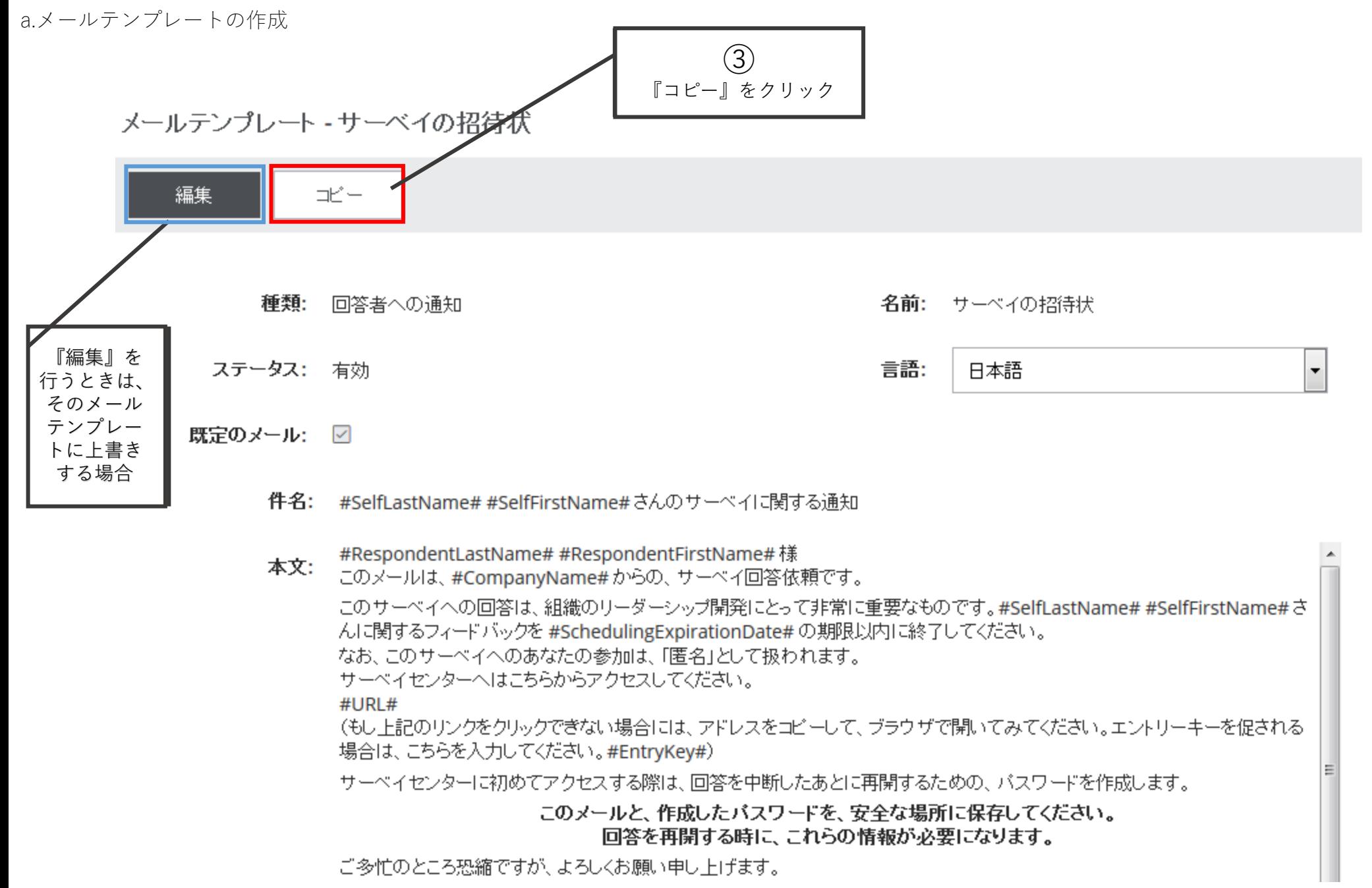

a.メールテンプレートの作成 ④ テンプレートタイトルを ⑤ つける 保存 サーベイのメールタイトルを編集 ※管理用であるため、候 補者側には表示されない ※#SelfLastName#には回答者の苗字 が#Self First Name#には回答者の名前 が配信時に自動挿入される。 種類: 回答者への通知 名前: ※変更したい場合、手入力による編集 が可能 言語: 日本語 ステータス: 作成 既定のメール: □ ⑥ 件名: 掃入可能項目 -アセスメントのメール本文 #SelfLastName# #SelfFirstName# さんのサーベイに関する通知 を編集。 **※#URL#と#EntryKey# は編集不可。** - Size - ダツメも出り (\* | 脚 示 | \*) Paragraph - Default Font 本文: B I U M M M M V · 旧 记 编 编 二 M M 公 船 四 M #3.可触相 · #RespondentLastName# #RespondentFirstName# 様 このメールは、#CompanyName# からの、サーベイ回答依頼です。 このサーベイへの回答は、組織のリーダーシップ開発にとって非常に重要なものです。#SelfLastName# #SelfFirstName# さんに関するフィードバックを #SchedulingExpirationDate# の期限以内に終了してくださ い。 |なお、このサーベイへのあなたの参加は、「匿名」として扱われます。 サーベイセンターへはこちらからアクセスしてください。 #URL# (もし上記のリンクをクリックできない場合には、アドレスをコピーして、ブラウザで開いてみてください。エント リーキーを促される場合は、こちらを入力してください。#EntryKey#) **BNormal QPreview** Words:18 Characters:706

```
a.メールテンプレートの作成
```
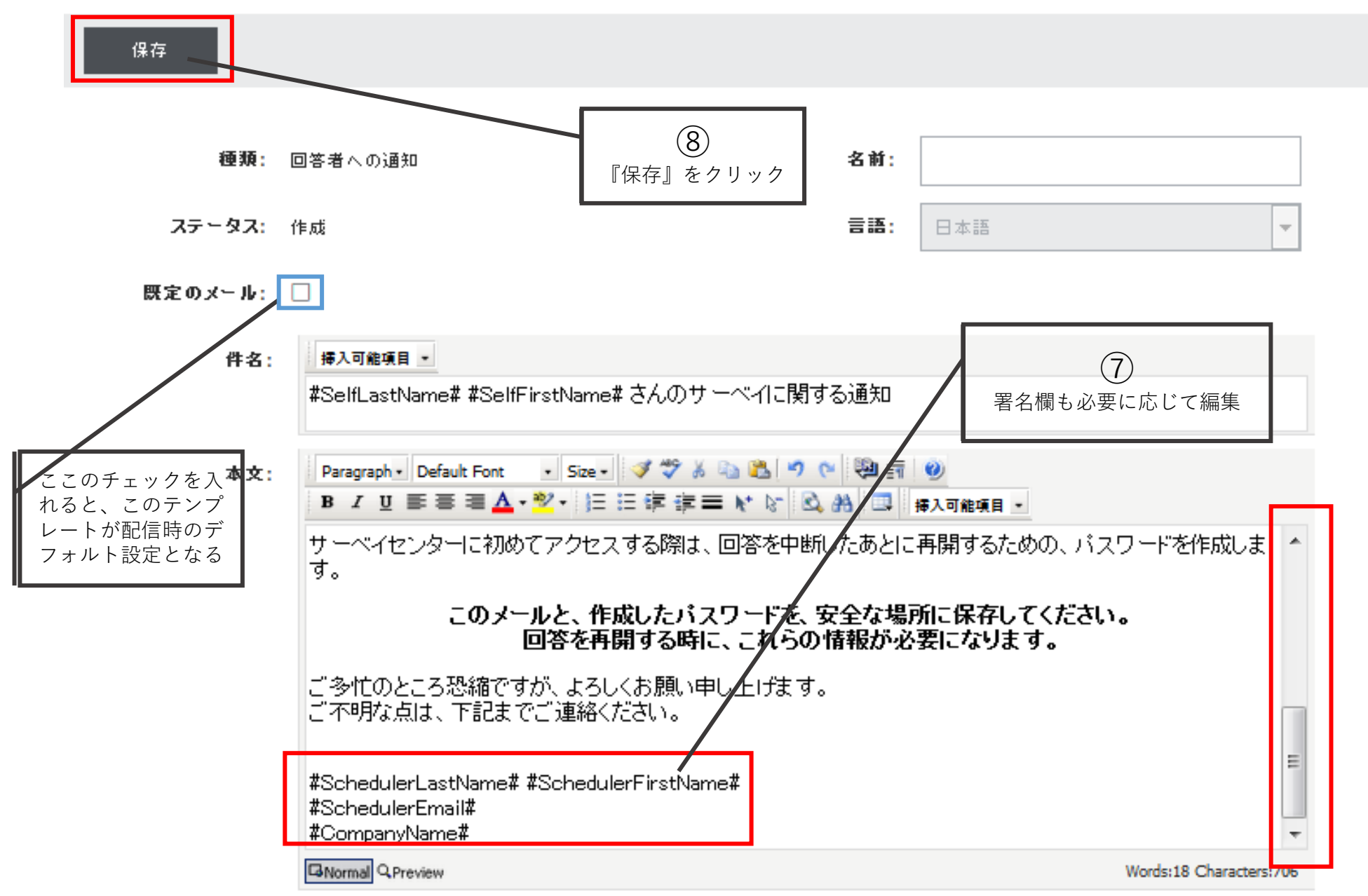

### 作成したテンプレートは下記のように一覧から確認できる。 ※他言語のメールテンプレート作成方法についてはお問い合わせください。

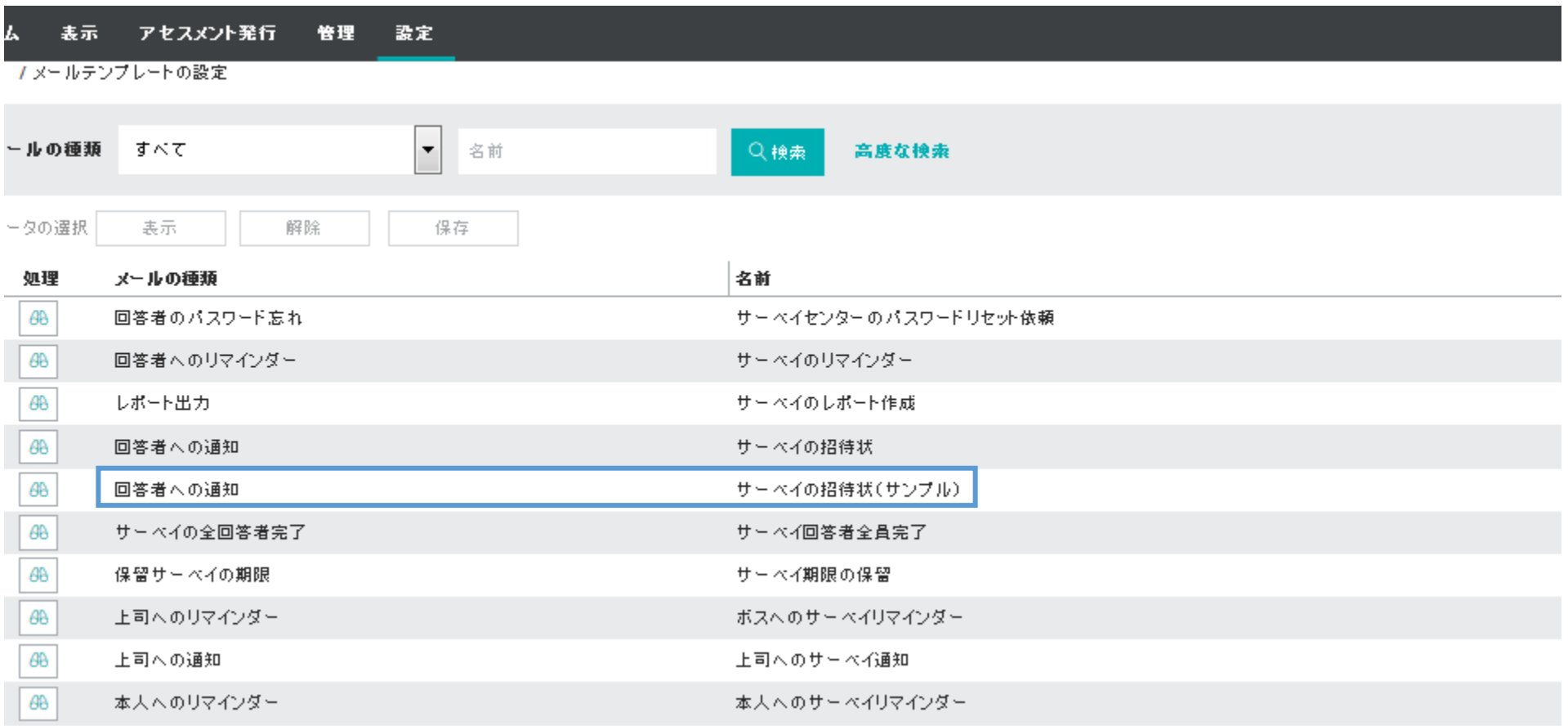

## メールテンプレート挿入項目一覧

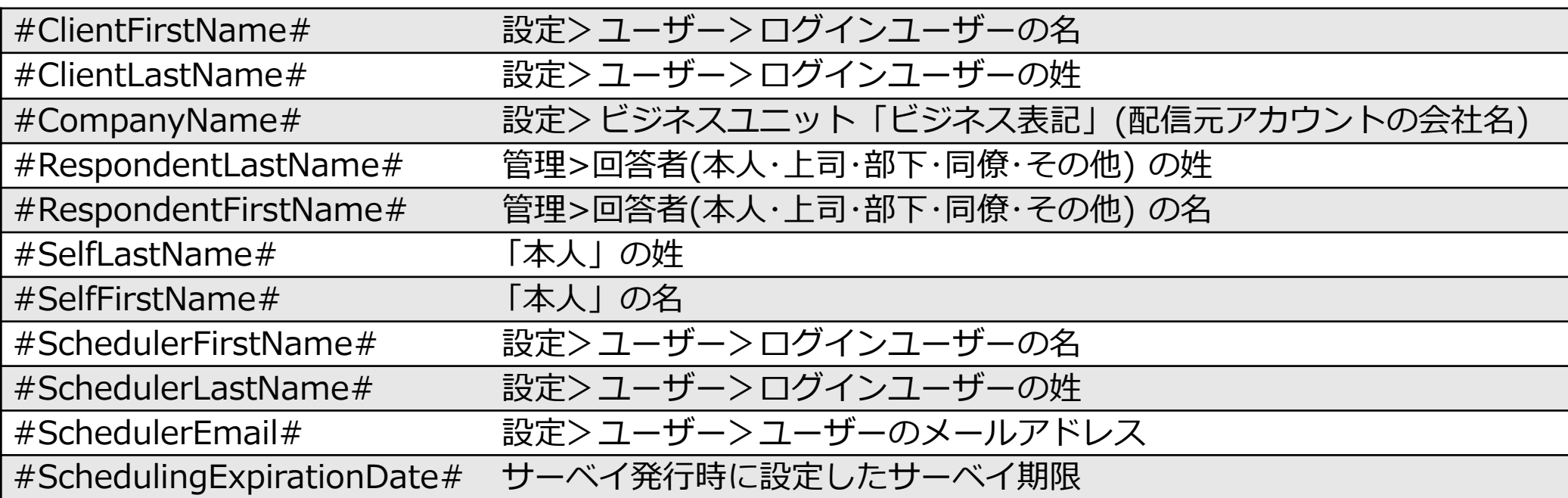

<span id="page-32-0"></span>b.役割設定・期限設定

## 回答対象者の役割や回答期限、メールテンプレートなどの設定を行う。

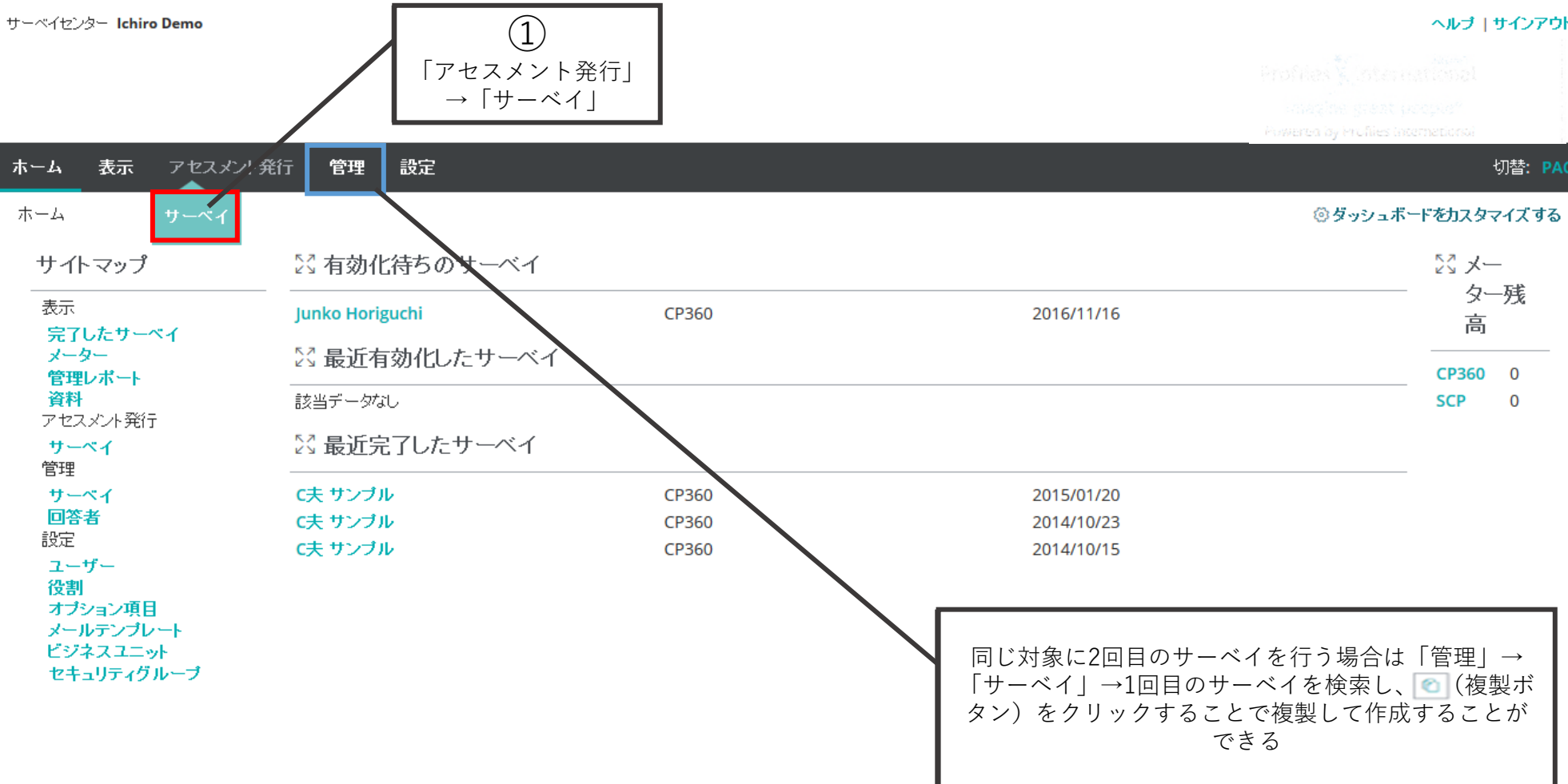

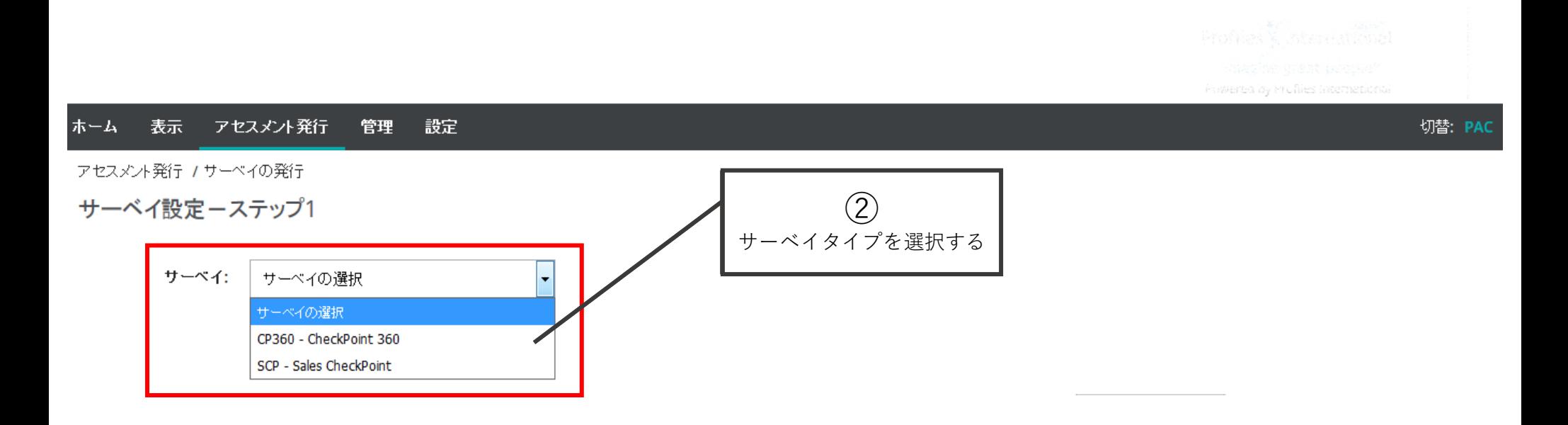

b.役割設定・期限設定

CheckPoint360の場合 ※各グループの人数制限(36ページ参照)に注意。

サーベイ設定ーステップ1

\* コメント

サーベイ: CP360 - CheckPoint 360

本人と上司を選択するとぎにオートコンブリートを使用できます。表示されるリストに目的の名前が見つから<br>ない場合には、適宜検索ボタンを使用してください。 説明:

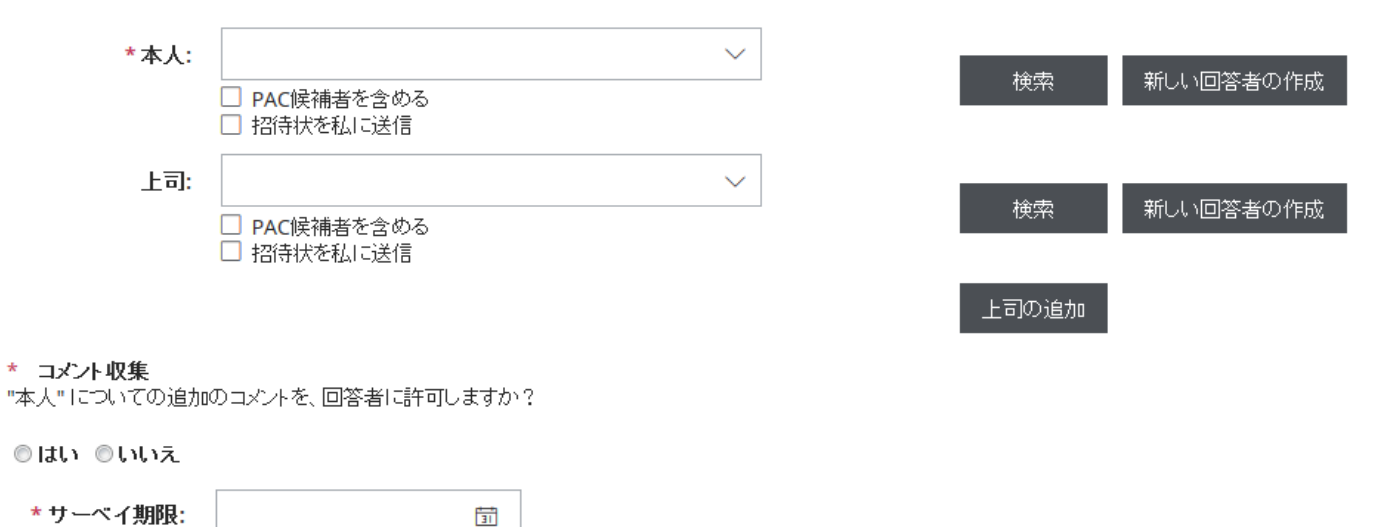

次へ

\*= 必須項目

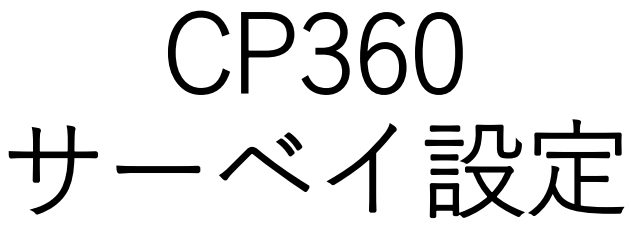

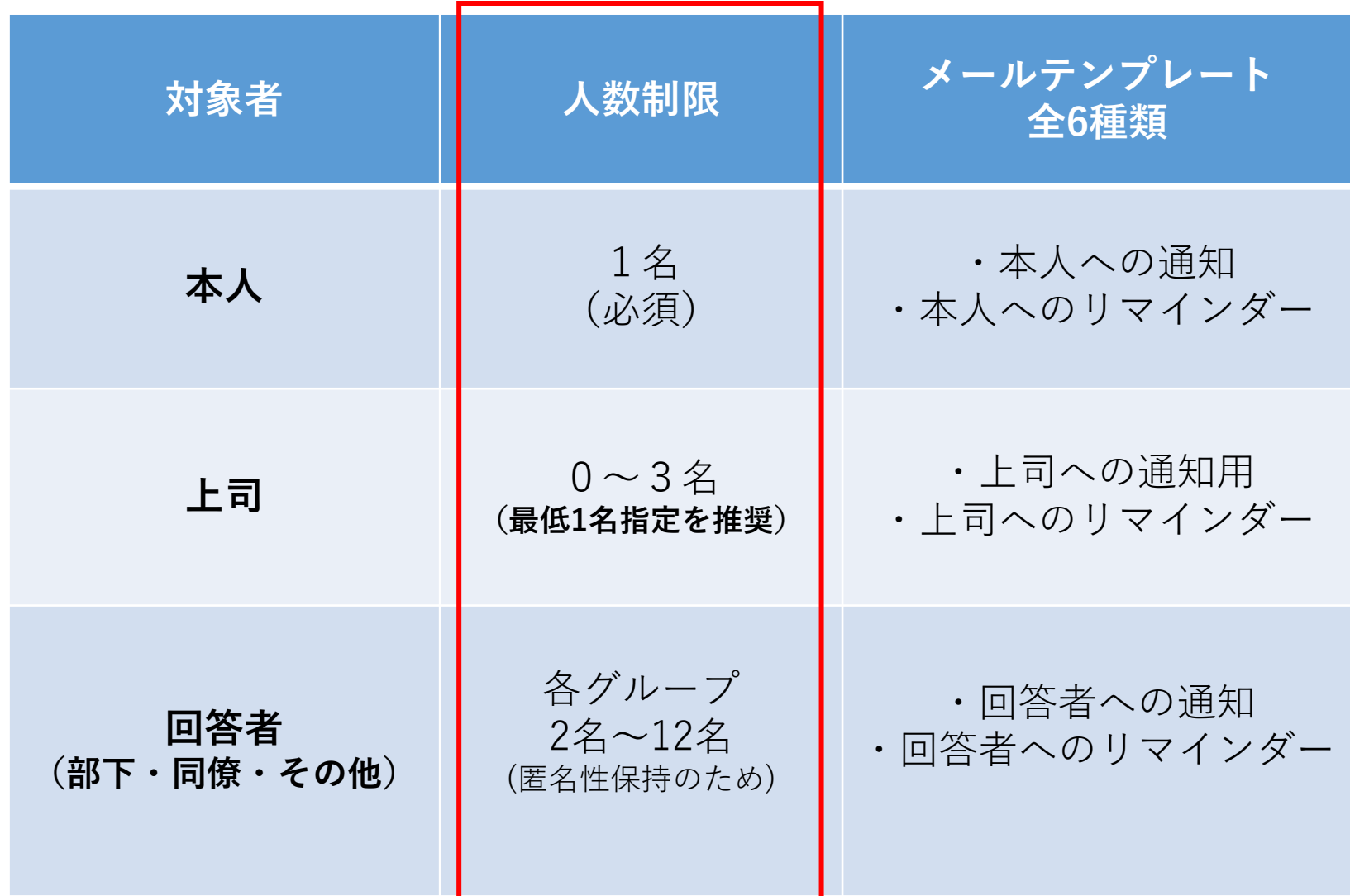

b.役割設定・期限設定

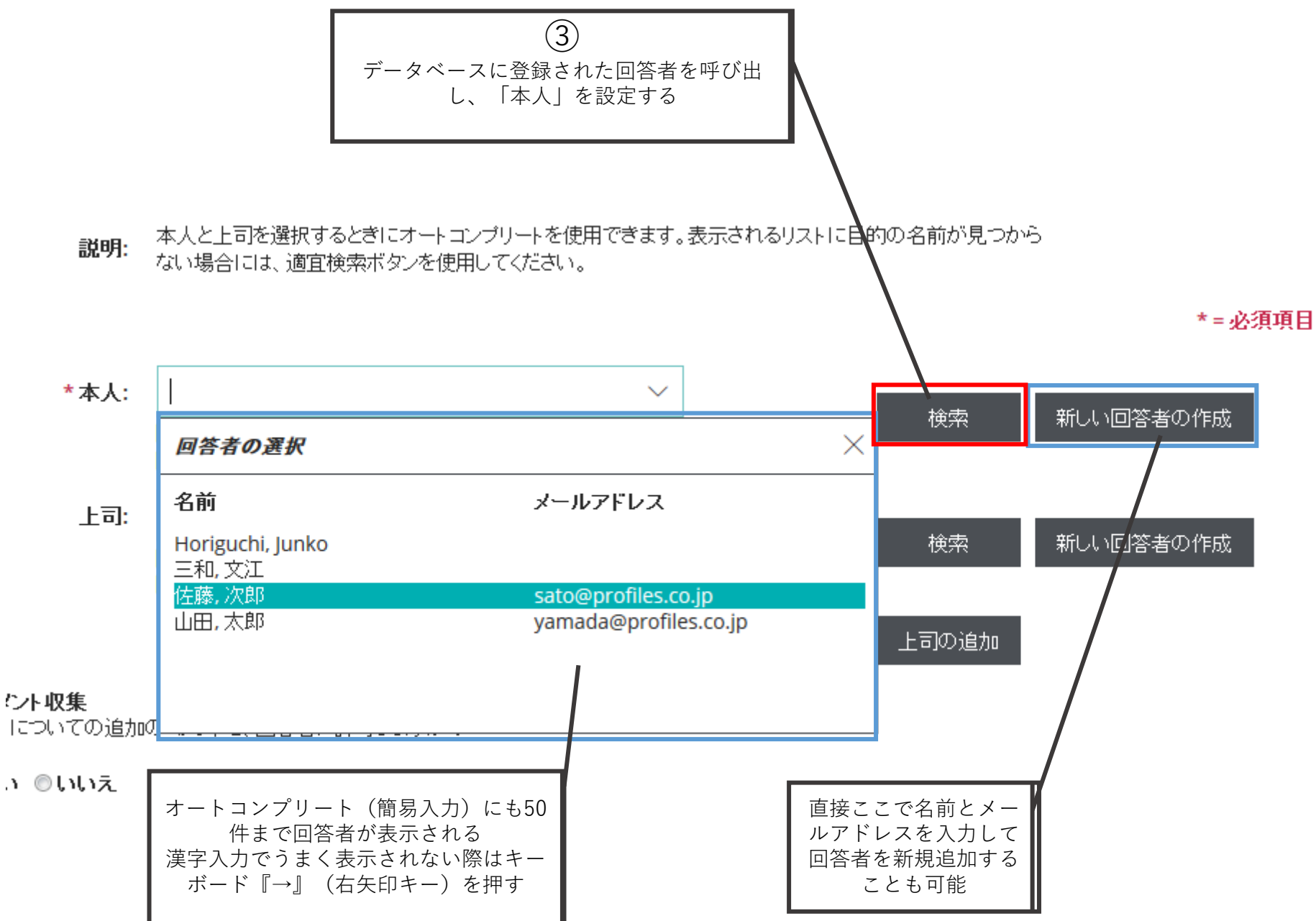

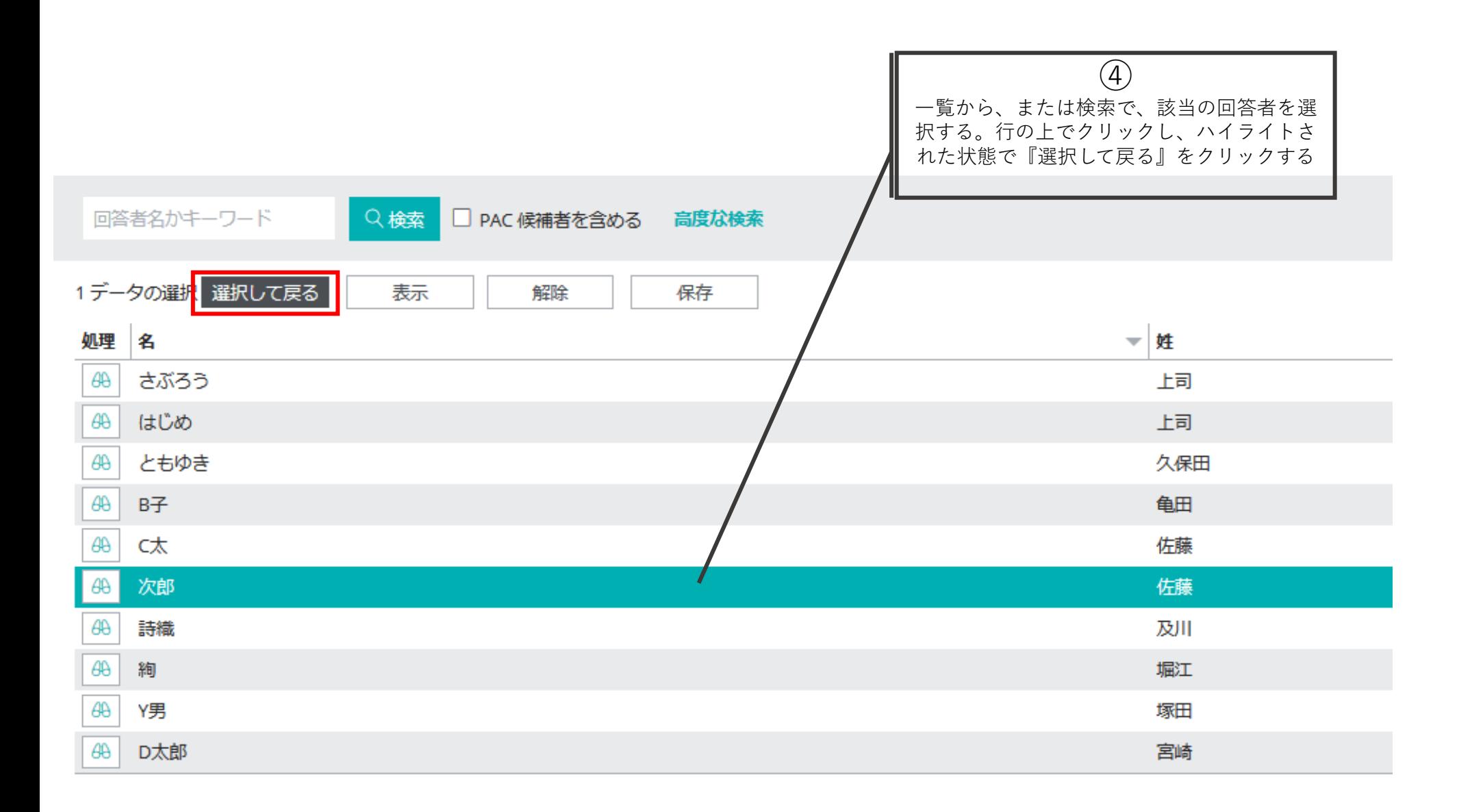

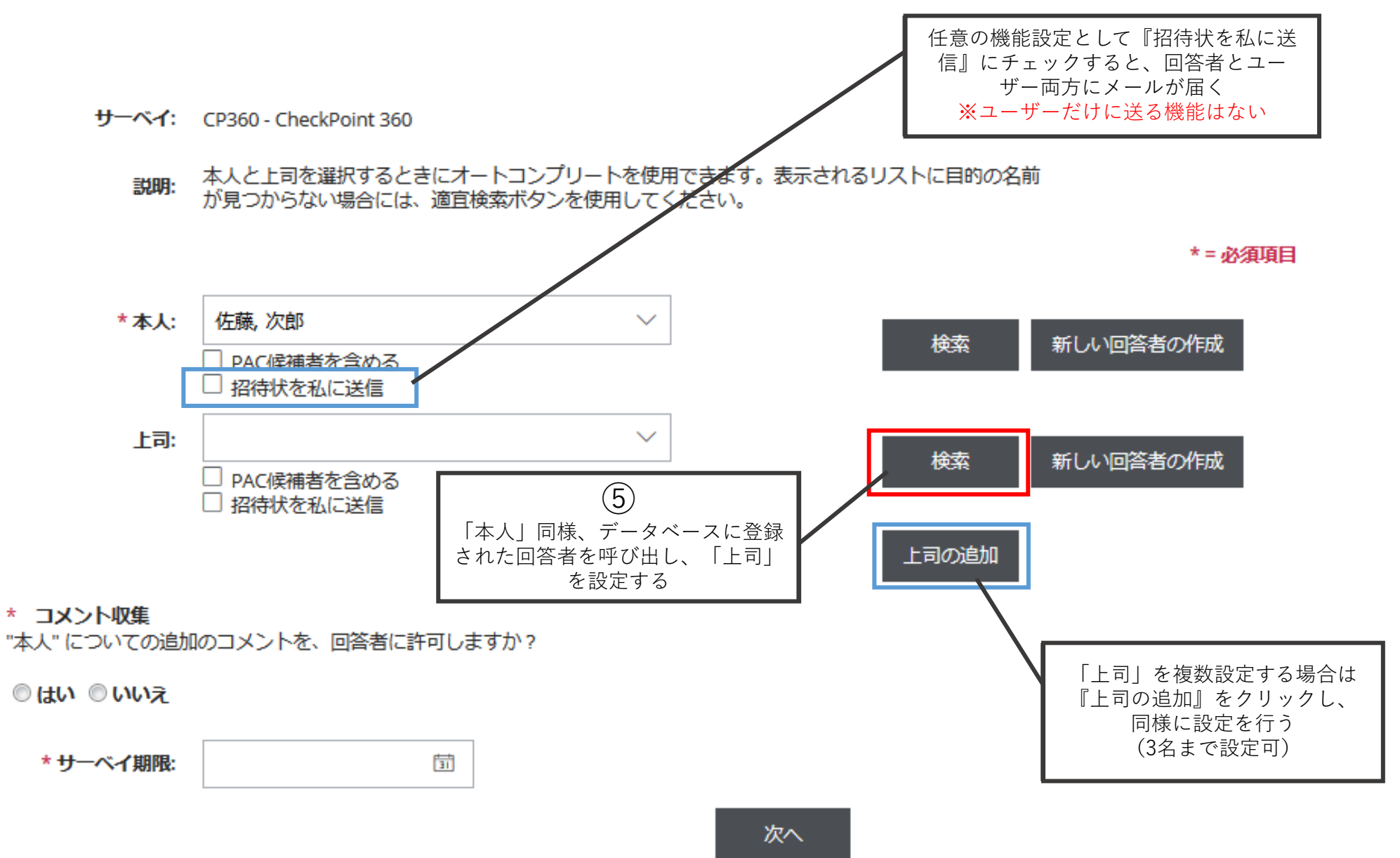

### \*= 必須項目

![](_page_39_Figure_2.jpeg)

Copyright©️ 2023 HRD, Inc. All Rights Reserved. Strictly Confidential.

### 「回答者の追加」設定画面に移り、「同僚」「部下」「その他」 の対象者をそれぞれ設定していく。

![](_page_40_Figure_2.jpeg)

![](_page_41_Picture_22.jpeg)

![](_page_42_Figure_0.jpeg)

![](_page_42_Figure_1.jpeg)

### ※⑨の段階で、オートコンプリート(簡易入力)を使用する場合

![](_page_43_Figure_2.jpeg)

![](_page_44_Figure_0.jpeg)

<span id="page-45-0"></span>c.メール文面の設定とサーベイ有効化(発行)

### サーベイの詳細 - CheckPoint 360 - 次郎 佐藤

![](_page_45_Picture_36.jpeg)

### サーベイの詳細 - CheckPoint 360 - 次郎 佐藤

![](_page_46_Figure_2.jpeg)

サーベイの詳細 - CheckPoint 360 - 次郎 佐藤

| 編集<br>有効化<br>アーカイブ                                                           |                                              | (15)                                                                        |         |
|------------------------------------------------------------------------------|----------------------------------------------|-----------------------------------------------------------------------------|---------|
| サーベイ対象: 次郎 佐藤                                                                | サーベイのステータス: 作成                               | リマインダーを最初の配信から何日後に<br>自動配信するかを設定する (標準では7<br>日になっている)<br>送らないというオプションはないが、送 |         |
| シリアルナンバー: 1380530                                                            | コメントの収集: はい                                  | りたくない際は「90日」など、便宜的に<br>先の日程を設定することでその期間は送                                   |         |
| 回答期限: 2019/03/31<br>(16)<br>全部設定し終えた<br>回答者<br>メールの詳細<br>『保存』をク<br>$\dot{b}$ | 利用可能なメーター: 0                                 | られない。※通知に関しては即時発行の<br>ため、予約配信は不可                                            |         |
| リック                                                                          |                                              |                                                                             |         |
| 保存                                                                           |                                              |                                                                             |         |
| メールタイプ                                                                       | テンプレート                                       | 奨信者                                                                         | サーベイ発行  |
| セルフリマインダー                                                                    | 本人へのサーベイリマインダー (  ▼                          | 株式会社                                                                        | 有効化後 7日 |
| 自己通知                                                                         | 本人へのサーベイ通知 (既定値)<br>$\overline{\phantom{a}}$ | 株式会社                                                                        | 有効化後 0日 |
| 上司のリマインダー                                                                    | 上司へのサーベイリマインダー ( ▼                           | 株式会社                                                                        | 有効化後 7日 |
| 上司に通知                                                                        | 上司へのサーベイ通知 (既定値)<br>$\overline{\phantom{a}}$ | 株式会社                                                                        | 有効化後 0日 |
| 回答者へのリマインダー                                                                  | サーベイのリマインダー (既定値 →                           | 株式会社                                                                        | 有効化後 7日 |
| 回答通知                                                                         | サーベイの招待状 (既定値)<br>▼                          | 株式会社                                                                        | 有効化後 0日 |

サーベイの詳細 - CheckPoint 360 - 次郎 佐藤

![](_page_48_Figure_2.jpeg)

回答者 メールの詳細

![](_page_48_Picture_54.jpeg)

c.メール文面の設定とサーベイ有効化(発行)

回答者の受信メール

![](_page_49_Picture_2.jpeg)

### サーベイが発行がされると、回答者に以下のような メールが届く。

2018/08/23 (木) 16:36

佐藤 次郎 さんのサーベイに関する通知

宛先 baba@profiles.co.jp

### 佐藤 次郎様

「株式会社からの、サーベイ回答依頼です。 サーベイでは、あなたご自身に関する質問についての回答をお願いしています。 このサーベイへの回答は、組織のリーダーシップ開発にとって非常に重要なものですので、2019/03/31 の期限以内に終了してください。

サーベイセンターへはこちらからアクセスします。

https://www.profilessc.com/Main.aspx?p38rvfar47

(もし上記のリンクをクリックできない場合には、アドレスをコビーして、 ブラウザで開いてみてください。エントリーキーを促される場合は、 こ ちらを入力してください。p38rvfar47)

サーベイセンターに初めてアクセスする際は、回答を中断したあとに再開するための、バスワードを作成します。

### このメールと、作成したバスワードを、安全な場所に保存してください。 回答を再開する時に これらの情報が必要になります。

ご多忙のところ恐縮ですが、よろしくお願い申し上げます。 ご不明な点は、下記までご連絡ください。

Copyright©️ 2023 HRD, Inc. All Rights Reserved. Strictly Confidential.

 $\overline{\phantom{a}}$ 

 $\blacktriangle$ 

#### 登録されたサーベイを確認する。 「管理」→「サーベイ」 を選択 アセスメント発行 管理 設定 ホーム 表示 管理 /サーベイの管理  $\vert \cdot \vert$ 商品 すべてのサーベイ 高度な検索 Q検索 0データの選択 その他の処理 > 表示 解除 保存 シリアルナ ンバーーマ 処理 名前 回答 ステータス 回答期限  $\overline{\phantom{a}}$ □  $\overline{\phantom{a}}$ г  $\partial\theta$ **佐藤次郎 インストラン しょうしょう しょうしょう しょうしょう しょう** の/8 進行中 1368566 2019/03/31

分数で、何名中何名が回答を完了し たか、進捗が表示される

Copyright©️ 2023 HRD, Inc. All Rights Reserved. Strictly Confidential.

▼所属

Admin

有効化すると、ステータス が「進行中」に変わる

# 目次

- データベースへの回答者登録 a.回答者登録(個別入力) b.回答者登録(一括入力)
- サーベイ設定 a.メールテンプレートの作成 b.役割・期限設定 c.メール文面の設定とサーベイ有効化(発行)
- **レポートの出力 a.基本的なレポートの出力 b.比較レポートの出力**

# レポートの出力

![](_page_52_Figure_1.jpeg)

<span id="page-53-0"></span>a.基本的なレポートの出力

![](_page_53_Picture_24.jpeg)

Pow

#### ホーム 表示 アセスメント発行 管理 設定

管理 /サーベイの管理

![](_page_54_Figure_3.jpeg)

![](_page_55_Figure_1.jpeg)

回答者 メールの詳細 通知

![](_page_55_Picture_80.jpeg)

a.基本的なレポートの出力

![](_page_56_Figure_1.jpeg)

![](_page_57_Figure_1.jpeg)

![](_page_57_Figure_2.jpeg)

所属: Admin

回答者 メールの詳細

![](_page_57_Picture_44.jpeg)

### レポート出力

![](_page_58_Figure_2.jpeg)

![](_page_59_Figure_1.jpeg)

<span id="page-60-0"></span>b.比較レポートの出力

# b.比較レポートの出力 Before/Afterで2回サーベイを行った際に比較レポートを出力す る。

![](_page_60_Figure_2.jpeg)

![](_page_61_Figure_1.jpeg)

![](_page_62_Figure_1.jpeg)

![](_page_63_Figure_1.jpeg)